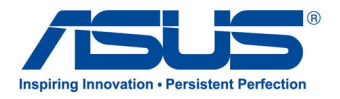

# *Käyttöopas* **ASUS All-in-One PC**

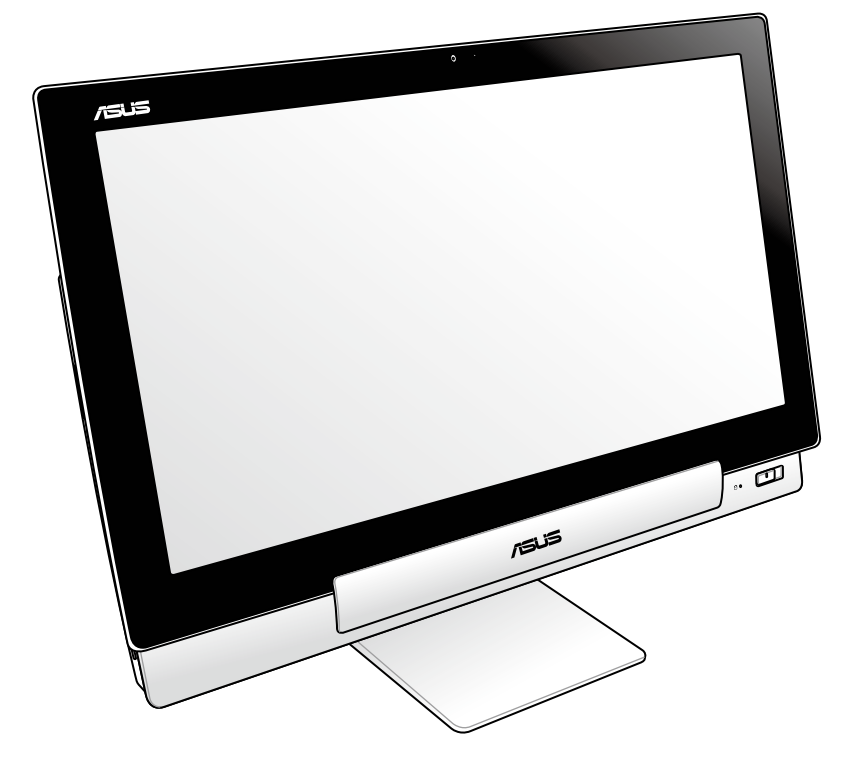

# **P1801 Series**

#### **FI7705**

**Tammikuu 2013**

### **P1801 PC-asema on tarkoitettu käytettäväksi P1801 ASUS-tablet-tietokoneen kanssa**

#### **Tekijänoikeustiedot**

Tämän käyttöoppaan osia tai siinä kuvattuja tuotteita ja ohjelmistoja ei saa monistaa, siirtää, jäljentää, tallentaa hakujärjestelmään tai kääntää millekään kielelle missään muodossa tai millään tavalla, lukuun ottamatta dokumentaatiota, jonka ostaja on säilyttänyt varmistustarkoituksessa, ilman ASUSTeK COMPUTER INC:n ("ASUS") erikseen myöntämää, kirjallista lupaa.

ASUS TARJOAA TÄMÄN KÄYTTÖOPPAAN "SELLAISENAAN" ILMAN MINKÄÄNLAISTA SUORAA TAI EPÄSUORAA TAKUUTA, MUKAAN LUKIEN MUTTA EI AINOASTAAN EPÄSUORAT TAKUUT TAI KAUPATTAVUUSEDELLYTYKSET TAI SOVELTUVUUS TIETTYYN KÄYTTÖÖN. ASUS, SEN JOHTAJAT, TOIMIHENKILÖT, TYÖNTEKIJÄT TAI EDUSTAJAT EIVÄT MISSÄÄN TAPAUKSESSA OLE VASTUUSSA MISTÄÄN EPÄSUORISTA, ERITYISISTÄ, SATUNNAISISTA TAI VÄLILLISISTÄ VAHINGOISTA (MUKAAN LUKIEN LIIKEVOITON MENETYKSET, LIIKETOIMINNAN MENETYKSET, HYÖDYN TAI DATAN MENETYKSET, LIIKETOIMINNAN KESKEYTYKSET YMS.), VAIKKA ASUS:LLE OLISI ILMOITETTU, ETTÄ TÄMÄN KÄYTTÖOPPAAN TAI TUOTTEEN VIAT TAI VIRHEET SAATTAVAT AIHEUTTAA KYSEISIÄ VAHINKOJA.

Tässä käyttöoppaassa mainitut tuotteet ja yritysnimet saattavat olla yritystensä rekisteröityjä tavaramerkkejä tai tekijänoikeuksia, ja niitä käytetään ainoastaan omistajan avuksi tunnistamiseen tai selittämiseen ilman loukkaustarkoitusta.

TÄSSÄ KÄYTTÖOPPAASSA ESITELLYT TEKNISET TIEDOT JA INFORMAATIO ON TUOTETTU AINOASTAAN INFORMAATIOKÄYTTÖÖN, JA NE VOIVAT MUUTTUA MILLOIN TAHANSA ILMAN ENNAKKOVAROITUSTA, JOTEN NE EIVÄT OLE ASUS:N SITOUMUKSIA. ASUS EI OTA MINKÄÄNLAISTA VASTUUTA KÄYTTÖOPPAASSA MAHDOLLISESTI ESIINTYVISTÄ VIRHEISTÄ, MUKAAN LUKIEN SIINÄ KUVATUT TUOTTEET JA OHJELMISTOT.

Copyright © 2013 ASUSTeK COMPUTER INC. Kaikki oikeudet pidätetään.

#### **Vastuurajoitus**

Joissain tapauksissa voit olla oikeutettu saamaan korvauksia ASUSilta ASUSin tai muun vastuullisen osapuolen virheen vuoksi. Sellaisessa tapauksessa, syistä riippumatta, jossa olet oikeutettu hakemaan vahingonkorvauksia ASUSilta, ASUS on vastuussa ainoastaan ruumiillisista vahingoista (mukaan lukien kuolema) sekä kiinteälle omaisuudelle ja henkilökohtaiselle reaaliomaisuudelle aiheutuneista vahingoista tai mistä tahansa muista todellisista ja suorista vahingoista, jotka ovat aiheutuneet tässä takuuasiakirjassa mainittujen juridisten velvollisuuksien laiminlyönnistä tai puutteellisuudesta, mukaan lukien kunkin tuotteen luettelonmukainen sopimushinta.

ASUS on vastuussa tai hyvittää ainoastaan menetykset, vahingot tai korvausvaatimukset, jotka johtuvat tässä takuuasiakirjassa mainituista rikkomuksista tai oikeudenloukkauksista.

Rajoitus koskee myös ASUSin hankkijoita ja jälleenmyyjää. Se on ASUSin, sen hankkijoiden ja jälleenmyyjäsi yhteinen enimmäisvastuu.

ASUS EI OLE MISSÄÄN TAPAUKSESSA VASTUUSSA SEURAAVISTA: (1) KOLMANNEN OSAPUOLEN KORVAUSVAATIMUKSET SINULLE AIHEUTUNEISTA VAHINGOISTA; (2) TALLENTEIDESI TAI DATASI KATOAMINEN TAI VAHINGOITTUMINEN; TAI (3) ERITYISET, SATUNNAISET TAI EPÄSUORAT VAHINGOT TAI TALOUDELLISET VÄLILLISET VAHINGOT (MUKAAN LUKIEN MENETETYT LIIKEVOITOT TAI SÄÄSTÖT), VAIKKA ASUS, SEN HANKKIJAT TAI JÄLLEENMYYJÄT OLISIVAT MAHDOLLISUUDESTA TIETOISIA.

#### **Huolto ja tuki**

Käy monikielisillä Internet-sivuillamme osoitteessa **http://support.asus.com**

# **Sisältö**

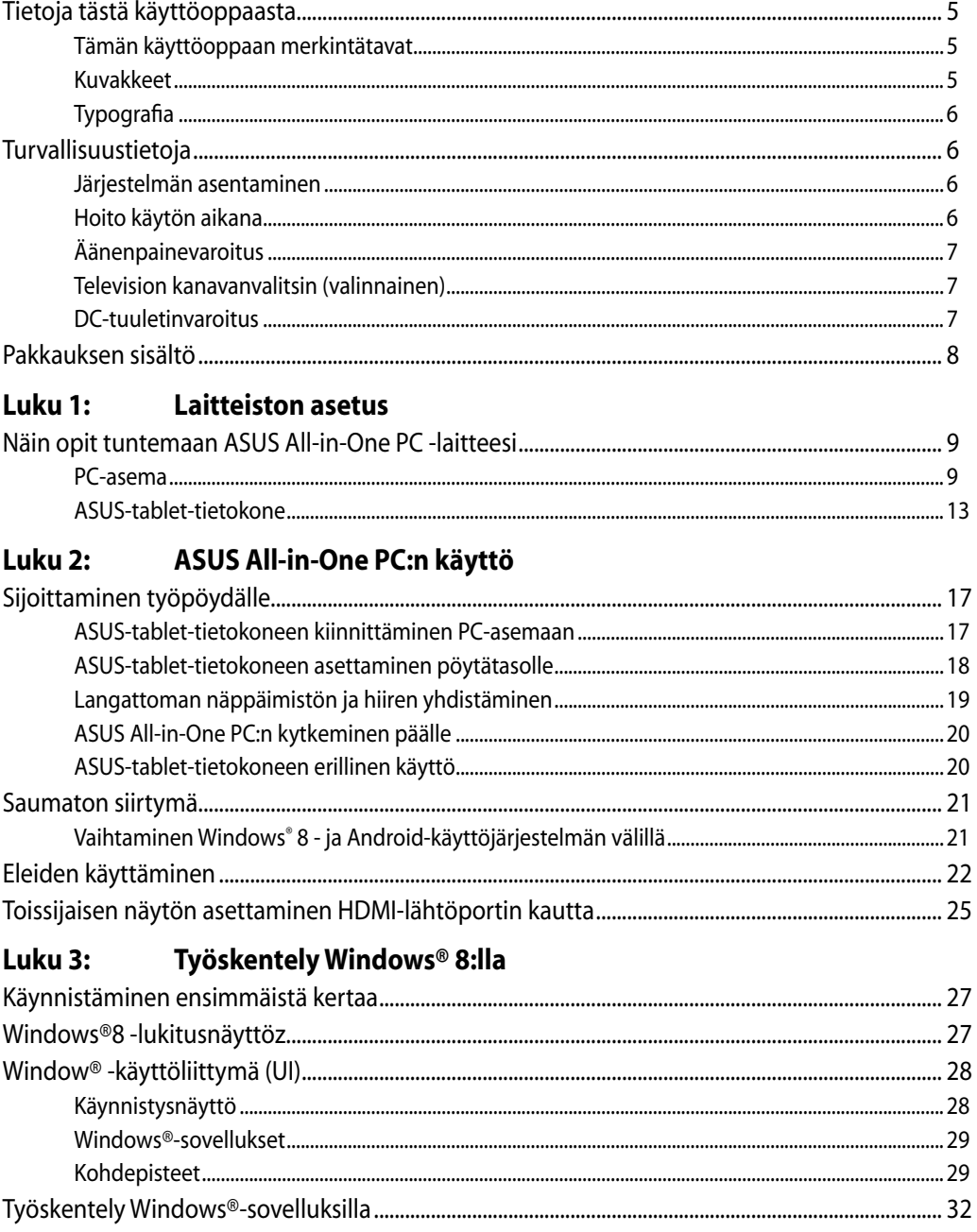

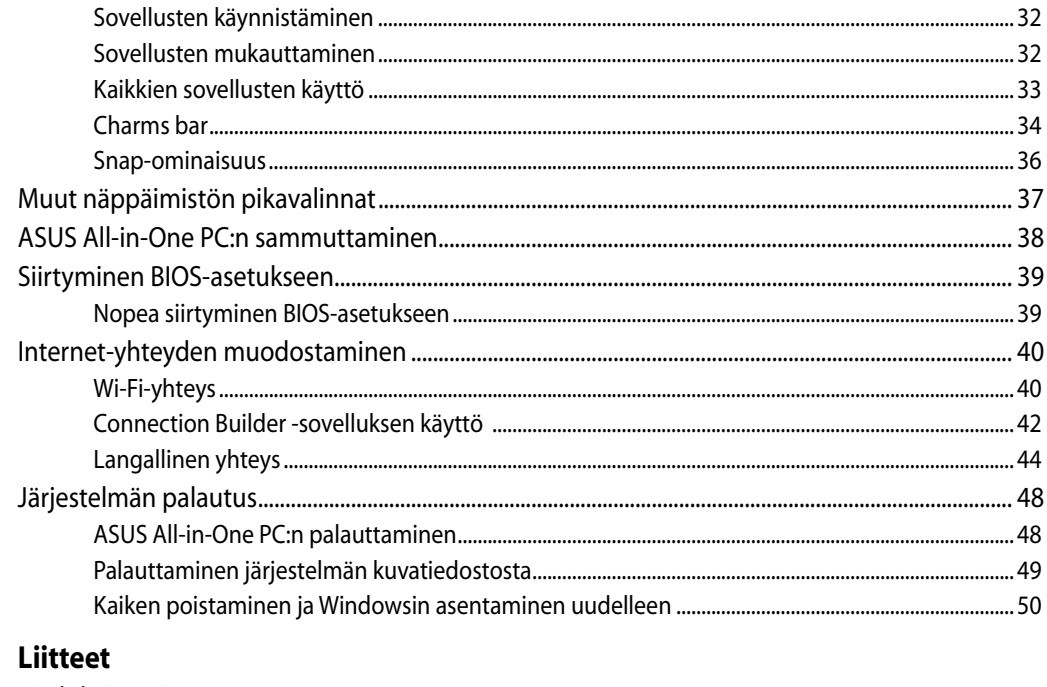

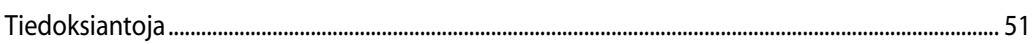

# <span id="page-4-0"></span>**Tietoja tästä käyttöoppaasta**

Tämä käyttöopas tarjoaa tietoja ASUS All-in-One PC:n laitteiston ja ohjelmiston ominaisuuksista seuraaviin lukuihin järjestettynä:

#### **Luku 1: Laitteiston asetus**

Tässä luvussa annetaan yksityiskohtaiset tiedot ASUS All-in-One PC:n laitteiston komponenteista.

#### **Luku 2: ASUS All-in-One PC:n käyttö**

Tässä luvussa esitellään ASUS All-in-One PC:n käyttö.

#### **Luku 3: Työskentely Windows® 8:lla**

Tässä luvussa annetaan yleiskatsaus Windows® 8:n käytöstä ASUS All-in-One PC:ssä.

## **Tämän käyttöoppaan merkintätavat**

Tämän käyttäjän oppaan tärkeiden tietojen korostamiseksi viestit on esitetty seuraavasti:

**TÄRKEÄÄ!** Tämä viesti sisältää tärkeää tietoa, jota tulee noudattaa tehtävän suorittamiseksi.

**HUOMAUTUS:** Tämä viesti sisältää lisätietoja ja vihjeitä, jotka helpottavat tehtävien suorittamista.

**VAROITUS!** Tämä viesti sisältää tärkeitä tietoja, joita tulee noudattaa turvallisuuden ylläpitämiseksi tehtäviä suoritettaessa ja ASUS All-in-One PC:n tietojen ja komponenttien vahingoittumisen estämiseksi.

## **Kuvakkeet**

Alla näkyvät kuvakkeet ilmaisevat mitä laitetta voi käyttää ASUS All-in-One PC:n tehtäväsarjojen tai toimenpiteiden suorittamiseen.

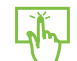

Käytä kosketuslevyä.

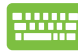

Käytä näppäimistöä.

# <span id="page-5-0"></span>**Typografia**

**Lihavoitu** Ilmaisee valikon tai kohteen, joka on valittava. *Kursivoitu* Ilmaisee näppäimistön näppäimet, joita on painettava.

Kaikki kuvitukset ja kuvaruutuvedokset tässä käsikirjassa ovat vain viitteeksi. Todelliset tuotemäärittelyt ja ohjelmiston näytön kuvat voivat vaihdella alueittain. Vieraile ASUS:in web-sivustolla osoitteessa www.asus.com, niin saat uusimmat tiedot.

# **Turvallisuustietoja**

ASUS All-in-One PC on suunniteltu ja testattu vastaamaan uusimpia informaatioteknologisten laitteiden turvallisuusstandardeja. On kuitenkin tärkeää, että takaat turvallisuutesi lukemalla seuraavat turvallisuusohjeet.

## **Järjestelmän asentaminen**

- Lue kaikki asiakirjojen ohjeet ja toimi niiden mukaisesti, ennen kuin käytät järjestelmää. •
- Älä käytä tätä laitetta veden tai lämmönlähteen, kuten lämpöpatterin, lähellä. •
- Asenna järjestelmä vakaalle alustalle. •
- Rungossa olevat aukot ovat ilmanvaihtoa varten. Älä tuki tai peitä näitä aukkoja. Varmista, että jätät järjestelmän ympärille runsaasti tilaa tuuletusta varten. Älä milloinkaan työnnä mitään esineitä tuuletusaukkoihin. •
- Käytä tätä tuotetta ympäristöissä, joissa lämpötila on välillä 0˚C ja 40˚C. •
- Jos käytät jatkojohtoa, varmista, että jatkojohtoon kytkettyjen laitteiden kokonaisampeerilukema ei ylitä johdon ampeeriohjearvoa.

## **Hoito käytön aikana**

- Älä kävele virtajohdon päällä tai anna minkään esineen painaa sitä. •
- Älä läikytä järjestelmän päälle vettä tai muita nesteitä. •
- Kun järjestelmä on kytketty pois päältä, siinä virtaa silloinkin pieni määrä sähkövirtaa. Irrota aina kaikki virta-, modeemi- ja verkkojohdot virtapistorasioista ennen järjestelmän puhdistamista. •
- <span id="page-6-0"></span>Kosketusnäyttöruutu tarvitsee ajoittaisen puhdistuksen, jotta saavutetaan paras kosketusherkkyys. Pidä näyttö puhtaana vieraista esineistä tai liiallisesta pölyn kerääntymisestä. Kuvaruudun puhdistaminen: •
	- Sammuta järjestelmä ja irrota virtajohto seinästä. •
	- Suihkuta pieni määrä kotitalouden lasinpuhdistusainetta toimitetulle puhdistusliinalle ja pyyhi varovasti kuvaruudun pintaa. •
	- Älä ruiskuta puhdistusainetta suoraan näyttöruudulle. •
	- Älä käytä kuluttavaa puhdistusainetta tai karkeaa liinaa kuvaruutua puhdistaessasi. •
- Jos kohtaat seuraavia teknisiä ongelmia laitteen kanssa, irrota virtajohto ja ota yhteys pätevään huoltoon tai jälleenmyyjään.
	- Virtajohto tai pistoke on vaurioitunut. •
	- Järjestelmään on roiskunut nestettä. •
	- Järjestelmä ei toimi oikein, vaikka noudatat käyttöohjeita. •
	- Järjestelmä on pudonnut tai kotelo on vaurioitunut. •
	- Järjestelmän suoritus muuttuu. •

## **Äänenpainevaroitus**

Liiallinen äänenpaine korva- tai pääkuulokkeista voi aiheuttaa kuulovammoja tai kuulon heikkenemisen. Äänenvoimakkuuden säädön ja taajuuskorjaimen säätö muihin kuin keskiasentoihin voi lisätä korvanappien tai kuulokkeiden antojännitettä ja äänenpainetta.

## **Television kanavanvalitsin (valinnainen)**

CATV-järjestelmän asennus – CATV- järjestelmän asentajia muistutetaan Kansallisen sähkökoodin osasta 820-93, jossa on suosituksia asianmukaisesta maadoituksesta ja erityisesti tarkennus siitä, että koaksiaalikaapelin suojavaippa tulee liittää rakennuksen maadoitusjärjestelmään niin lähelle kaapelin sisäänvientiä kuin käytännössä on mahdollista.

## **DC-tuuletinvaroitus**

Huomaa, että tasasähkötuuletin on liikkuva osa ja voi siksi olla vaarallinen. Älä mene lähelle tuulettimen liikkuvia siipiä.

## <span id="page-7-0"></span>**Pakkauksen sisältö**

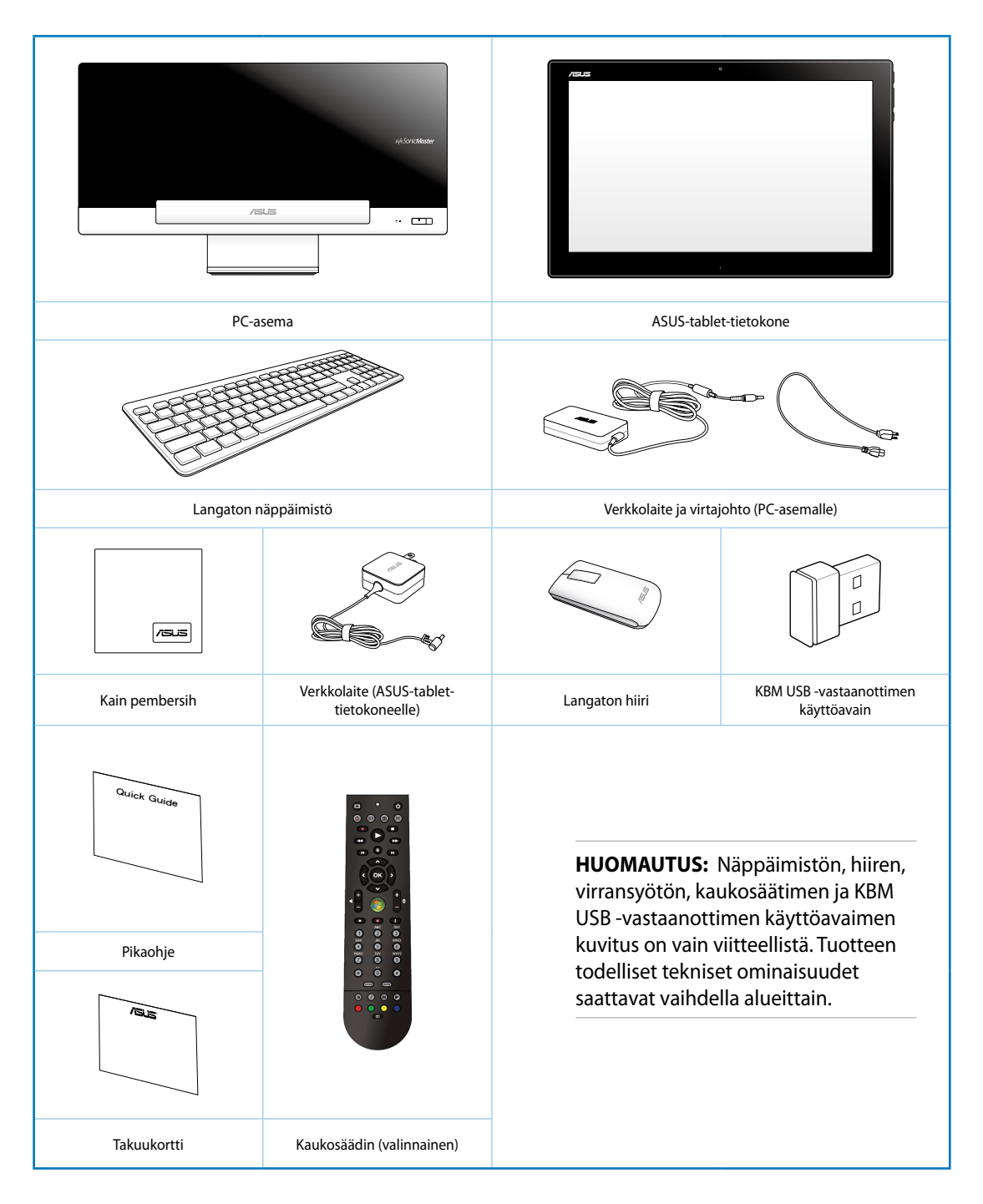

# *Luku 1: Laitteiston asetus*

## <span id="page-8-0"></span>**Näin opit tuntemaan ASUS All-in-One PC -laitteesi**

## **PC-asema**

**Kuva edestä**

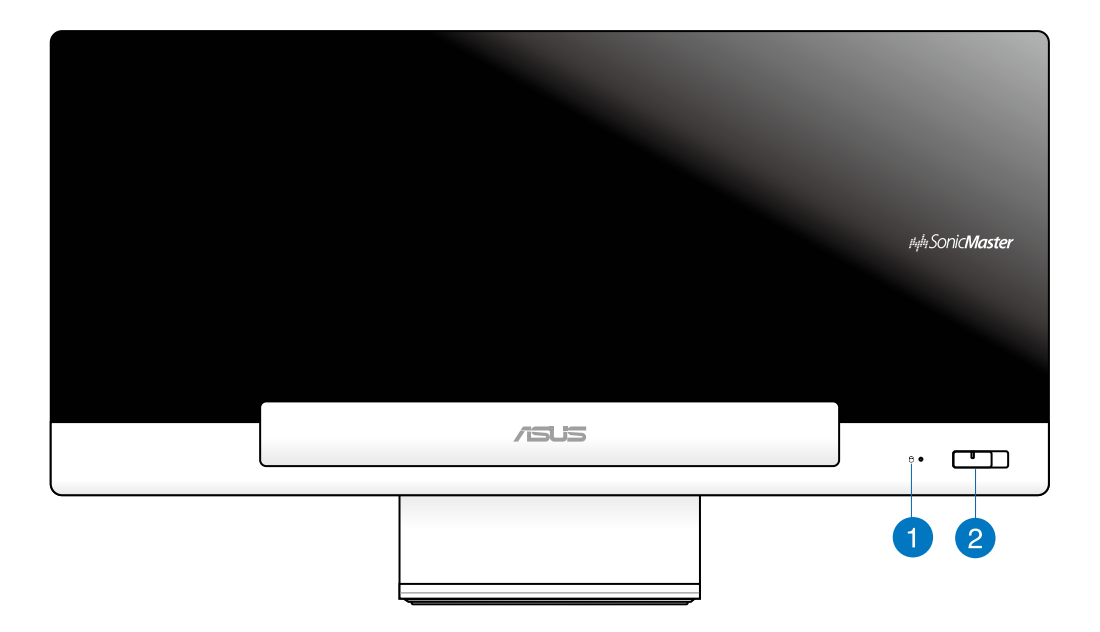

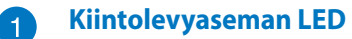

Osoittaa kiintolevyaseman aktiivisuuden.

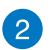

#### **Virtapainike**

Kytke ASUS All-in-One PC päälle painamalla tätä painiketta (PC-asema ja ASUS-tablettietokone).

### **Taustanäkymä**

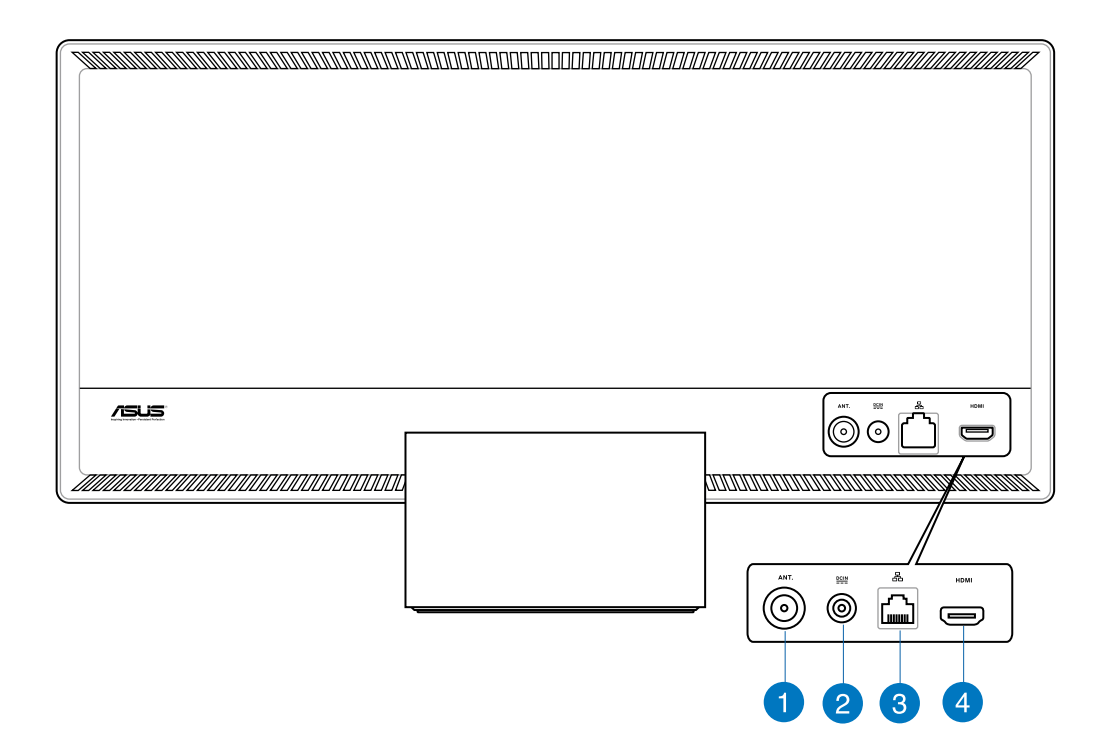

#### **Antennitulo (tietyissä malleissa)** T.

Antennin sisääntulo soveltuu TV-signaalille ja sitä voidaan käyttää digitaalisen TVantennin tai maksullisten TV-palveluiden kanssa. Antenni voi vastaanottaa digitaalisia TV-lähetyksiä. Kaapelipalveluyhteys voi vastaanottaa digitaalisia ja analogisia TVlähetyksiä maksullisten palveluiden mukaan.

#### **Tehonsyöttö**

 $\mathbf{2}$ 

Laitteen mukana toimitettu virtasovitin muuntaa vaihtovirran (AC) tasavirraksi (DC) käytettäväksi tämän jakkiliittimen kanssa. Tämä liitäntä on PC-aseman virransyöttöä varten. Käytä aina laitteen mukana toimitettua virtasovitinta välttääksesi tietokoneen vaurioitumisen.

**VAROITUS!** Virtasovitin voi lämmetä tai kuumentua käytössä. Älä peitä virtasovitinta ja pidä sitä etäällä kehostasi.

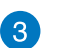

#### **LAN-portti**

Kahdeksannastainen RJ-45 LAN -portti tukee standardinmukaista Ethernet-kaapelia liitettäväksi paikalliseen verkkoon.

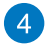

## **HDMI-lähtöportti**

Kytke tähän porttiin laitteet, joissa on HDMI-tuloportti, kuten nestekidenäyttö tai -projektori.

### **Sivunäkymä**

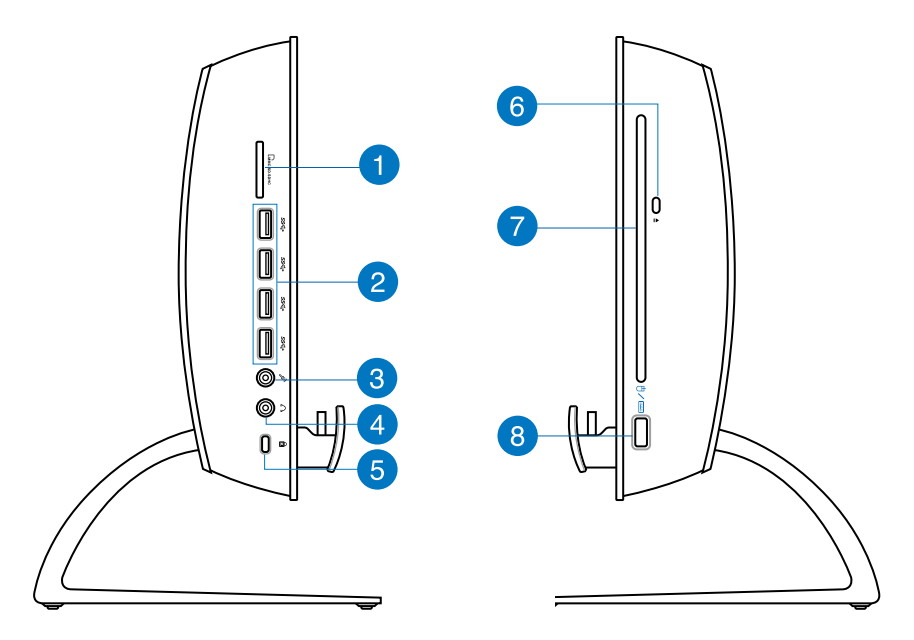

## n

## **Muistikortin lukija**

Tässä ASUS All-in-One PC:ssä on yksi sisäinen muistikortinlukija, joka tukee MMC-, SDja SDHC-muotoa.

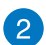

## **USB 3.0 -portit**

Nämä USB (Universal Serial Bus) -portit tarjoavat enintään 5 Gbit/s -siirtonopeuden ja ne ovat taaksepäin yhteensopivia USB 2.0:n kanssa.

#### **Mikrofonin jakki-liitin** 3

Mikrofonijakki on tarkoitettu videoneuvotteluihin, selostuksiin tai yksinkertaisiin äänitallenteisiin käytetyn mikrofonin kytkemiseen.

#### **Kuuloke-jakki**  $\vert A \vert$

Stereokuulokeliitintä (3,5 mm) käytetään kytkemään järjestelmän äänilähtösignaali kuulokkeisiin. Tämän jakin käyttäminen poistaa automaattisesti käytöstä sisäänrakennetut kaiuttimet.

#### **Kensington® -lukkoportti** 6

Kensington® -lukkoportti mahdollistaa tietokoneen varmistamisen käyttäen Kensington® -yhteensopivia turvallisuustuotteita.

#### **Optisen aseman hätäavaaminen** 6

Hätäavaamista voidaan käyttää optisen aseman kelkan avaamiseen silloin kun sähköinen avaus ei toimi. Voit myös poistaa optisen aseman kelkan millä tahansa ohjelmistotoistimella tai napsauttamalla hiiren oikealla painikkeella optista asemaa Windows "Tietokone" Poista.

#### **Optinen levyasema** 7

Sisäinen optinen levyasema tukee compact disc (CD) -, digital video disc (DVD) - ja/ tai Blu-ray disc (BD) -levyjä ja sillä on tallentava (R) - ja uudelleenkirjoitettava (RW) -ominaisuus. Katso lisätietoja kunkin mallin tuotetiedoista.

#### **USB 2.0 -portti (KBM USB -vastaanottimen käyttöavaimelle)** 8

Liitä KBM USB -vastaanottimen käyttöavain tähän porttiin tasaisemman käytön varmistamiseksi Windows® 8:lla ja Androidilla. Näppäimistöä ja hiirtä voi käyttää Android-käyttöjärjestelmällä vain, kun ASUS-tablet-tietokone on telakoitu PCasemaan.

USB (Universal Serial Bus) -portti on yhteensopiva USB 2.0 - ja USB 1.1 -laitteiden, kuten näppäimistö, osoitinlaite, flash-levyasema, ulkoinen kiintolevy, kaiuttimet, kamera ja tulostin, kanssa.

## <span id="page-12-0"></span>**ASUS-tablet-tietokone**

## **Kuva edestä**

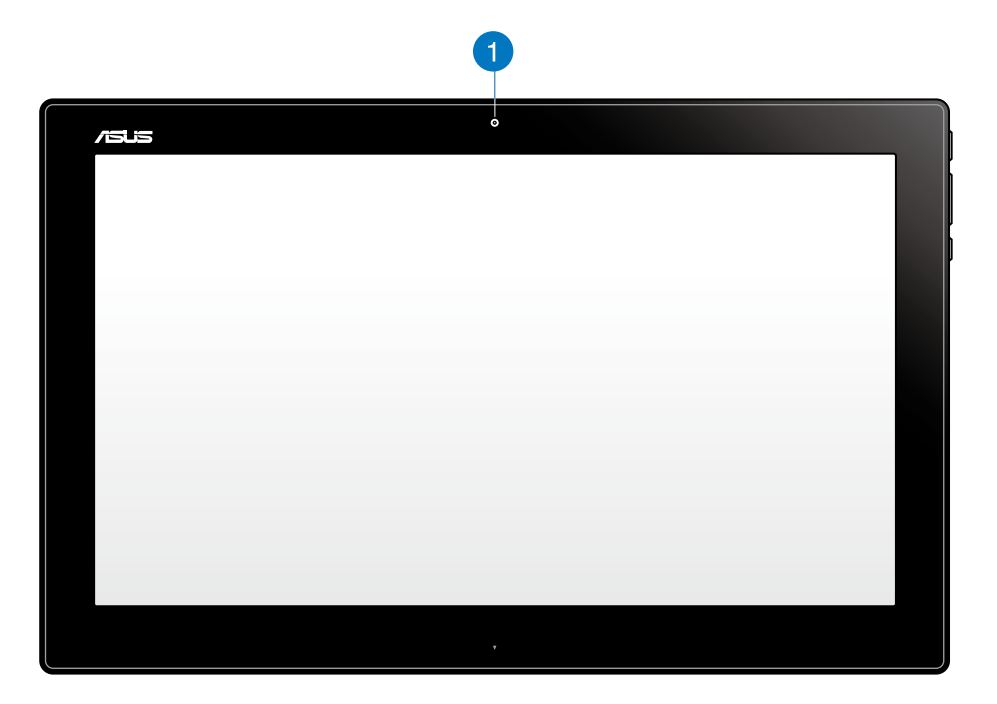

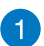

## **Web-kamera**

Sisäänrakennettu web-kamera mahdollistaa online-videokeskusteluiden käymisen.

## **Sivunäkymä**

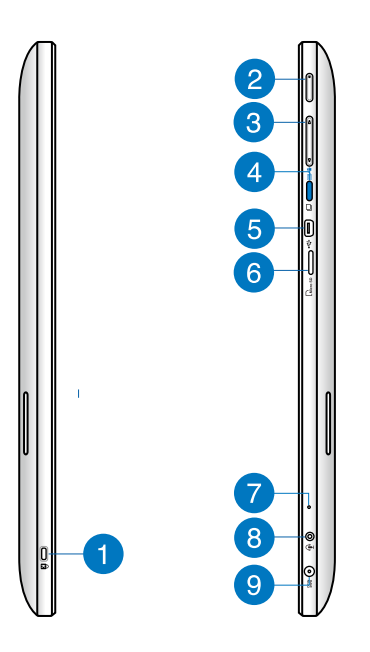

#### **Kensington® -lukkoportti T**

Kensington®-lukkoportti mahdollistaa ASUS-tablet-tietokoneen suojaamisen Kensington®-yhteensopivilla turvallisuustuotteilla.

#### **Virtapainike**  $\mathbf{2}$

Kytke ASUS-tablet tietokone päälle painamalla tätä painiketta.

#### **Äänenvoimakkuuden säätö** 3

Paina suurentaaksesi/pienentääksesi parhaillaan käytössä olevan käyttöjärjestelmän (Windows tai Android) äänenvoimakkuutta.

#### **Tilapainike**  $\left( 4\right)$

Paina tätä painiketta vaihtaaksesi käyttöjärjestelmän Windows® 8:sta Android™:ksi.

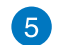

#### **Mini-USB-portti**

Tämä mini-Universal Serial Bus (USB) 2.0 -portti mahdollistaa yhteensopivien USB 2.0 - tai USB 1.1 laitteiden liittämisen ASUS-tablet-tietokoneeseen mini-USB-kaapelilla.

#### **MicroSD-kortin lukija** 6

ASUS-tablet-tietokoneessa on ylimääräinen sisäinen muistikortinlukija, joka tukee microSD- ja microSDHC-korttimuotoja.

## $\mathbf{7}$

Sisäistä mikrofonia voi käyttää videokokouksissa, äänisaneluun tai yksinkertaiseen audiotallennukseen.

#### **Kuulokelähtö/mikrofonitulo-yhdistelmäportti** 8

Tällä portilla voi ASUS-monitoimi-PC-tietokoneeseen liittää vahvistetut kaiuttimet tai kuulokkeet. Voit käyttää tätä porttia myös ulkoisen mikrofonin liittämiseen monitoimi-PC-tietokoneeseen.

#### **Tehonsyöttö**  $\bullet$

**Mikrofoni**

Laitteen mukana toimitettu virtasovitin muuntaa vaihtovirran (AC) tasavirraksi (DC) käytettäväksi tämän jakkiliittimen kanssa. Tämän jakki-liittimen kautta syötetty virta antaa tehon PC:lle. Käytä aina laitteen mukana toimitettua virtasovitinta välttääksesi tietokoneen vaurioitumisen.

**VAROITUS!** Virtasovitin voi lämmetä tai kuumentua käytössä. Älä peitä virtasovitinta ja pidä sitä etäällä kehostasi.

#### **Näkymä alta**

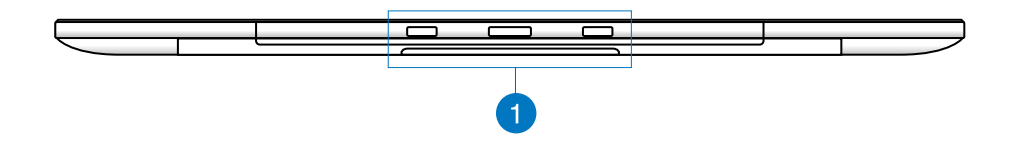

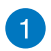

#### **Liitäntärei'ät**

Kohdista ja aseta ohjaustangot näihin reikiin kiinnittääksesi ASUS-tablet-tietokoneen lujasti PC-asemaan.

## **Taustanäkymä**

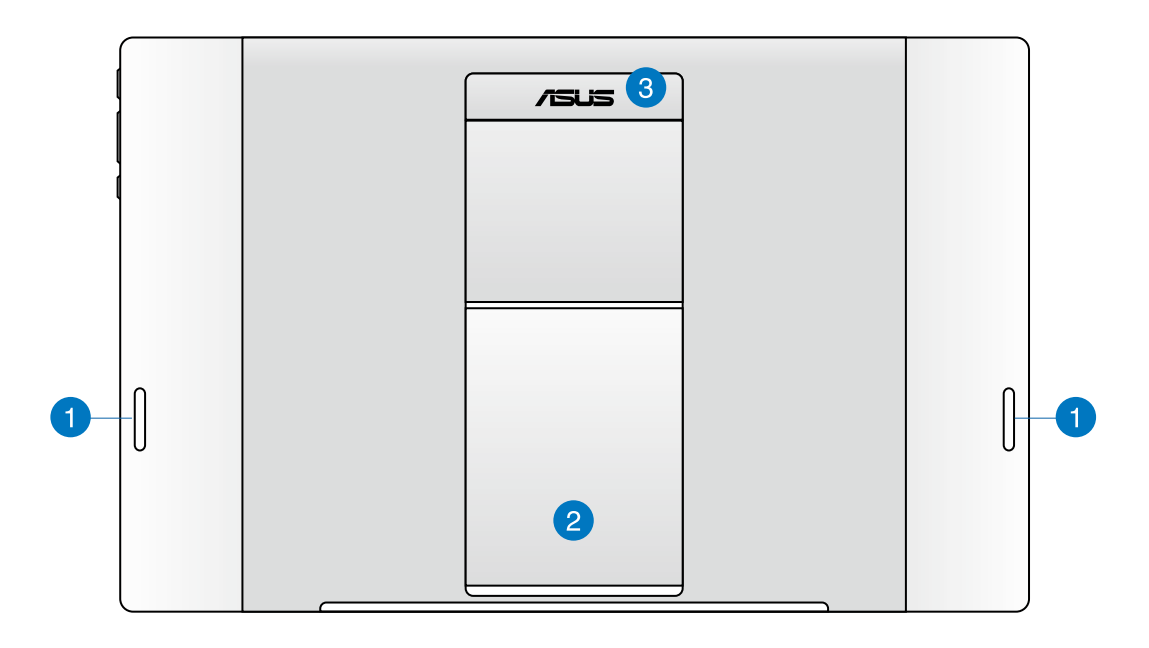

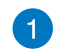

#### **Audiokaiuttimet**

ASUS-tablet-tietokone on varustettu korkealaatuisilla sisäisillä kaiuttimilla.

#### **Tablet-jalusta**  $\vert 2 \rangle$

Vedä jalusta ulos ja säädä sitä tarjotaksesi vakaan tuen ASUS-tablet-tietokoneelle, kun se asetetaan pöydälle.

## 3

**Tablet-tietokoneen kahva**

Voit kantaa helposti ASUS-tablet-tietokonetta ergonomisesta tabletin kahvasta.

#### **HUOMAUTUKSIA:**

- Kun telakoita ASUS-tablet-tietokoneen PC-asemaan, varmista, että tabletin jalusta on palautettu alkuperäiseen sijaintiin.
- ASUS-tablet tietokoneen takana oleva magneetti helpottaa sen telakointia PC-asemaan. Tämä magneetti voi demagnetisoida lähellä olevia kohteita.

# *Luku 2: ASUS All-in-One PC:n käyttö*

# <span id="page-16-0"></span>**Sijoittaminen työpöydälle**

## **ASUS-tablet-tietokoneen kiinnittäminen PC-asemaan**

- 1. Aseta PC-asema tasaiselle pinnalle, kuten pöytätasolle.
- 2. Kohdista ja aseta ohjaustangot liitäntäreikiin kiinnittääksesi ASUS-tablet-tietokoneen lujasti PC-asemaan.

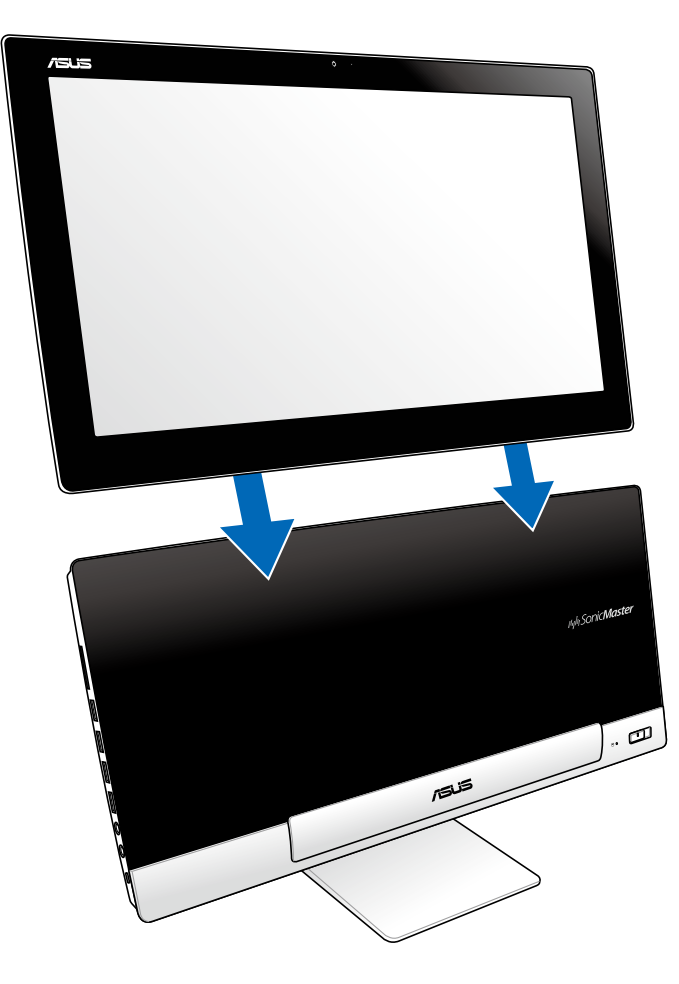

## <span id="page-17-0"></span>**ASUS-tablet-tietokoneen asettaminen pöytätasolle**

#### **ASUS-tablet-tietokoneen asettaminen pöytätasolle:**

- 1. ASUS-tablet-tietokoneen irrottaminen PC-asemasta.
- 2. Vedä tabletin jalusta ulos ja säädä sitä.
- 3. Aseta ASUS-tablet-tietokone tasaiselle pinnalle, kuten pöytätasolle.

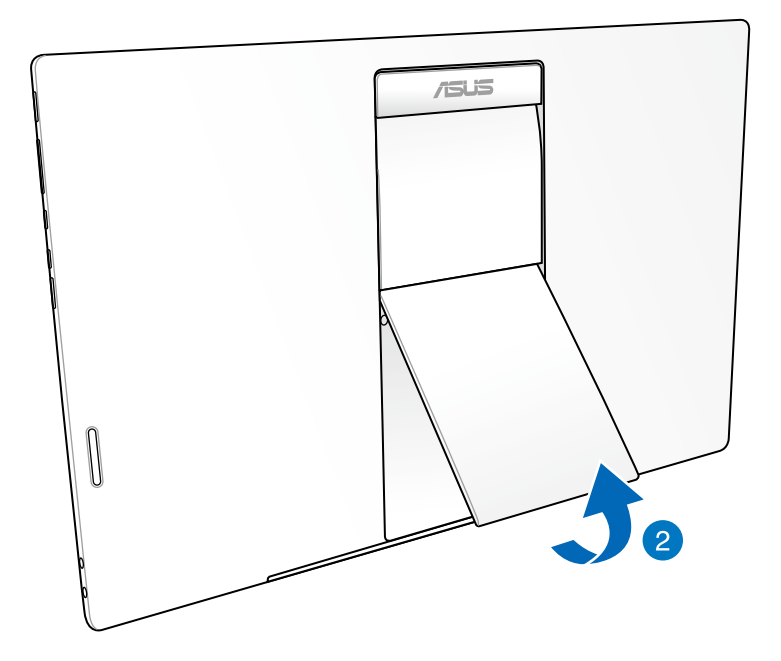

## <span id="page-18-0"></span>**Langattoman näppäimistön ja hiiren yhdistäminen**

- 1. Asenna paristot langattomaan näppäimistöön ja hiireen.
- 2. Liitä näppäimistön ja hiiren langaton käyttöavain sille varattuun USB-porttiin PC-aseman oikealla puolella.
- 3. Voit aloittaa langattoman näppäimistön ja hiiren käytön.

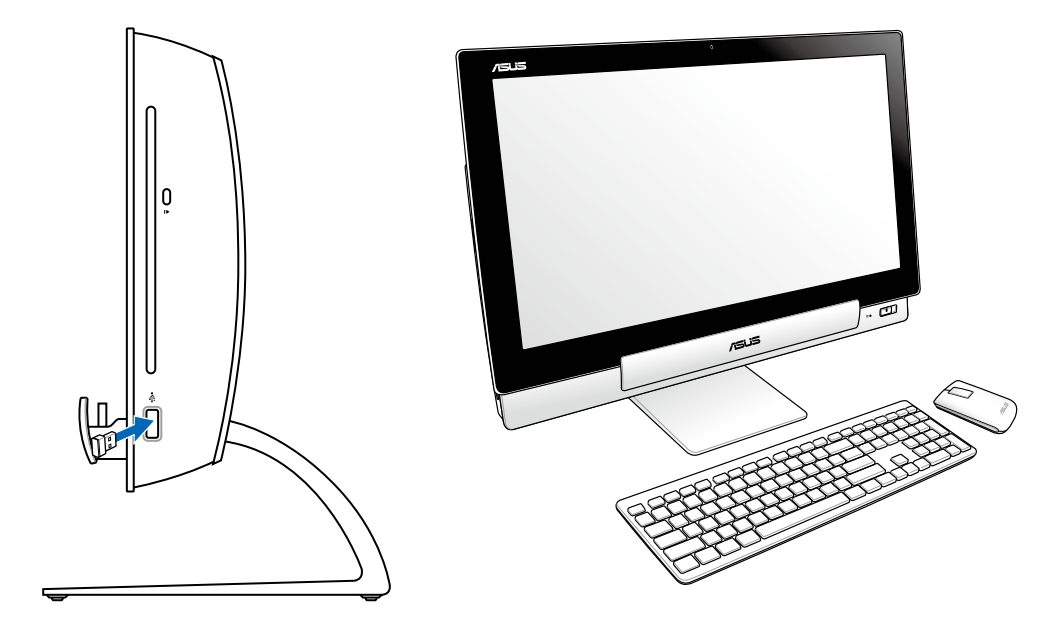

#### **TÄRKEÄÄ!**

- Muodosta yhteys uudelleen, jos langattoman näppäimistön tai hiiren yhteys katkeaa. Pidä muut lähellä olevat WiFi-yhteyslaitteet vähintään 20 senttimetrin etäisyydellä, jotta ne eivät häiritse yhteyttä..
- Yllä olevat kuvat ovat ainoastaan viitteeksi. Varsinaiset näppäimistön ja hiiren ulkonäöt ja yksityiskohdat (langallinen tai langaton) saattavat vaihdella alueittain.

## <span id="page-19-0"></span>**ASUS All-in-One PC:n kytkeminen päälle**

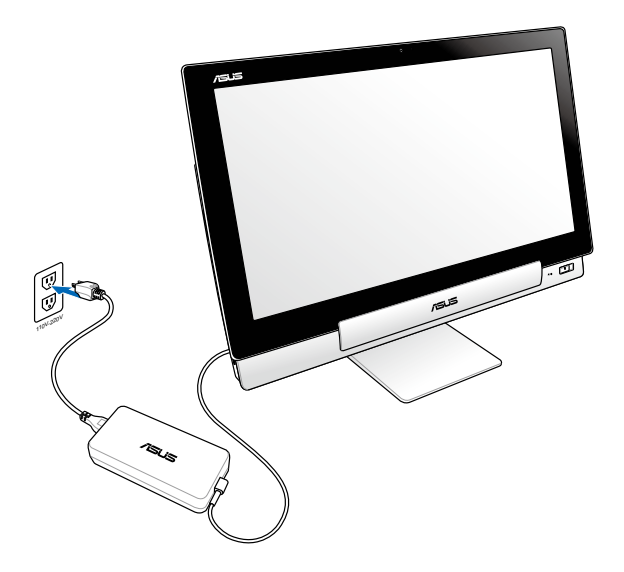

- 1. Liitä verkkolaite PC-aseman DC-in-porttiin ja liitä oikeaan pistorasiaan, jossa on oikea tulojännite. Tämän verkkolaitteen antojännite on 100–240 Vac.
- 2. Käynnistä PC-asema painamalla sen virtapainiketta.

## **ASUS-tablet-tietokoneen erillinen käyttö**

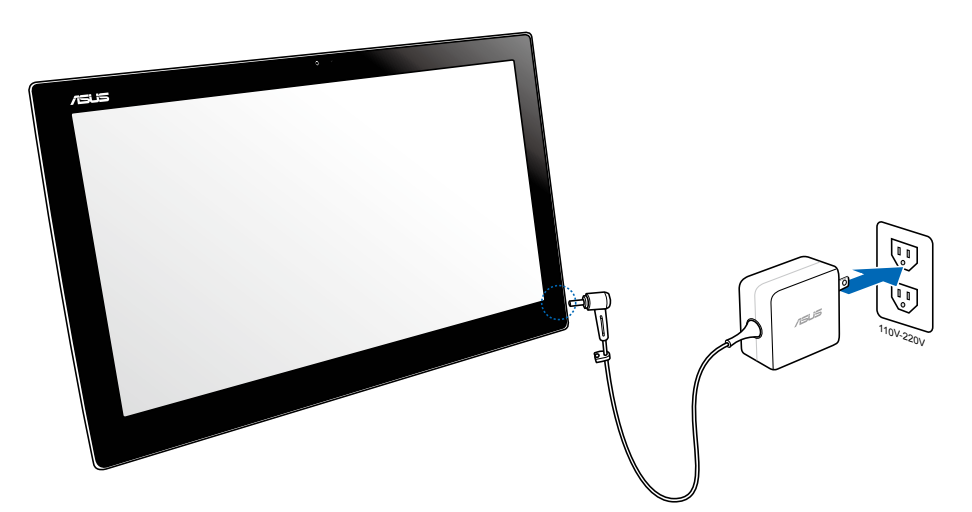

20 ASUS All-in-One PC

## <span id="page-20-0"></span>**Saumaton siirtymä**

Koe parhaat ominaisuudet kahdesta maailmasta ASUS-monitoimi-PC:n kaksoiskäynnistyskäyttöjärjestelmällä, joka mahdollistaa saumattoman siirtymän Windows® 8:n ja Android 4.1:n (Jelly Bean) välillä ja niiden uusimpien ominaisuuksien ja toimintojen käytön.

**TÄRKEÄÄ!** Varmista, että sekä ASUS-tablet-tietokoneessa että PC-asemassa on virta päällä ennen tilojen vaihtamista.

## **Vaihtaminen Windows® 8 - ja Android-käyttöjärjestelmän välillä**

Paina Tila-painiketta vaihtaaksesi Windows® 8:sta Android®iin ja päin vastoin.

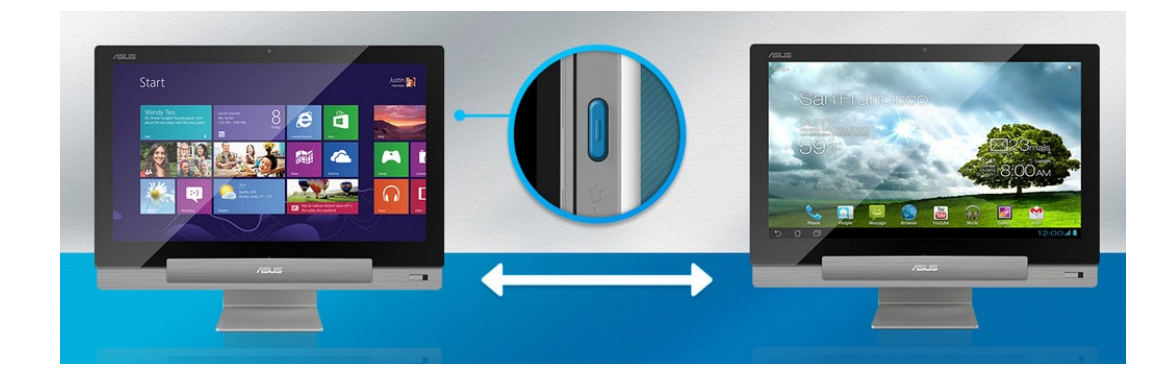

## <span id="page-21-0"></span>**Eleiden käyttäminen**

Eleet mahdollistavat ASUS All-in-One PC:n ohjelmien käynnistämisen ja asetusten käytön. Toiminnot voi aktivoida käsieleillä ASUS All-in-One PC:n näyttöpaneelilla.

#### **Vasemman reunan pyyhkäisy (vain Windows® 8)**

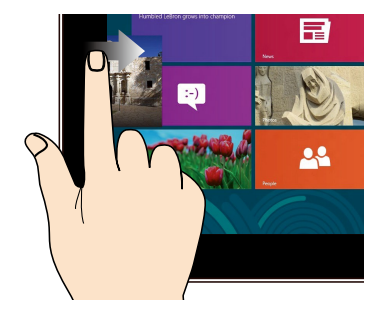

Pyyhkäise näytön vasemmasta reunasta sekoittaaksesi käynnissä olevia sovelluksia.

#### **Oikea reunan pyyhkäisy (vain Windows® 8)**

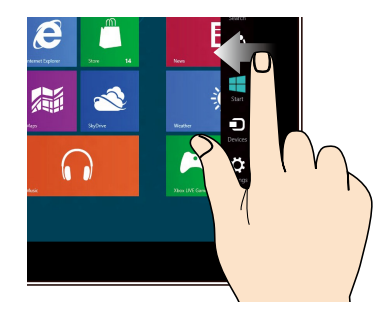

Pyyhkäise näytön oikeasta reunasta käynnistääksesi Charms bar -palkin.

#### **Yläreunan pyyhkäisy (vain Windows® 8) Sormen liu'utus (vain Windows® 8)**

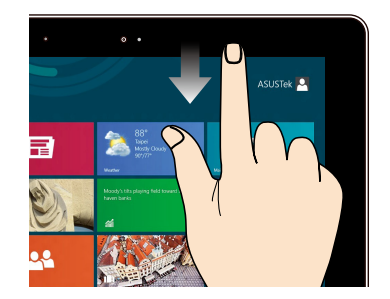

- Pyyhkäise Käynnistysnäytön yläreunasta näyttääksesi Kaikki sovellukset -palkin. •
- Pyyhkäise käynnissä olevassa sovelluksessa näytön yläreunasta näyttääksesi sen valikon. •

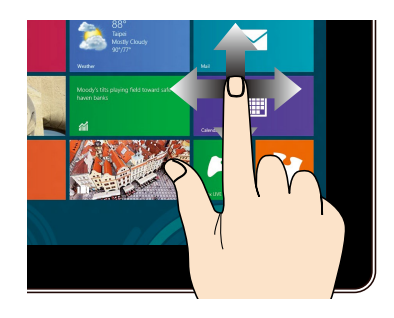

Liu'uta sormeasi vierittääksesi ylös ja alas ja liu'uta sormeasi panoroidaksesi näytössä vasemmalle ja oikealle.

# **Suomi**

#### **Loitonna Lähennä**

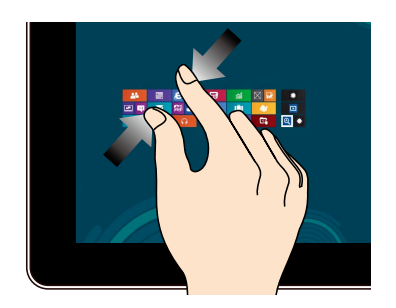

Tuo yhteen kaksi sormea kosketusnäytöllä. Levitä kahta sormea erilleen

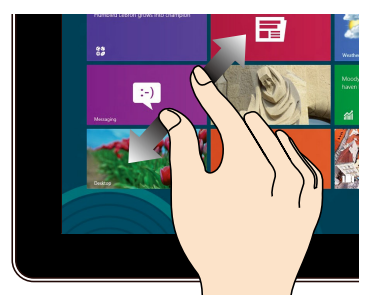

kosketusnäytöllä.

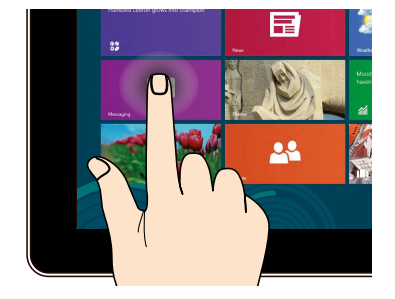

- Käynnistä sovellus napauttamalla sitä. •
- (Vain Windows® 8) Käynnistä kohde kaksoisnapauttamalla sitä työpöytätilassa.

#### **Napauta ja pidä painettuna Napauta/Kaksoisnapauta**

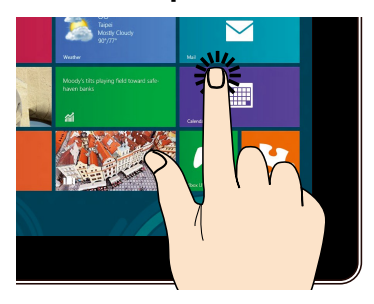

- Voit siirtää sovellusta napauttamalla ja pitämällä sovellusruutua painettuna ja vetämällä sen uuteen sijaintiin.
- (Vain Windows® 8) Voit sulkea sovelluksen •napauttamalla ja pitämällä käynnissä olevan sovelluksen yläosaa painettuna ja vetämällä sen näytön alaosaan sammuttaaksesi sen.

### **Käännä**

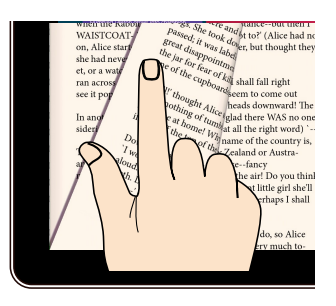

(Vain Android®) Sipaise sormella edes takaisin kotinäyttöjen välillä, Gallerian eri kuvien välillä tai sivujen välillä MyLibrary (Oma kirjasto) - ja SuperNote-sovellusten välillä.

# <span id="page-24-0"></span>**Toissijaisen näytön asettaminen HDMI-lähtöportin kautta**

Jos haluat käyttää teräväpiirto-TV:tä audiolähtölaitteena, liitä se kotiteatteritietokoneeseen ja määritä audioasetukset seuraavien ohjeiden mukaisesti.

#### **Audiolähdön määrittäminen HDMI-laitteen kautta:**

1. Napsauta käynnistysnäytössä **Desktop (Työpöytä)** -kuvaketta käynnistääksesi työpöytätilan.

**HUOMAUTUS:** Katso lisätietoja osasta *Käynnistysnäyttö* luvussa *Windows® 8:n käyttäminen.*

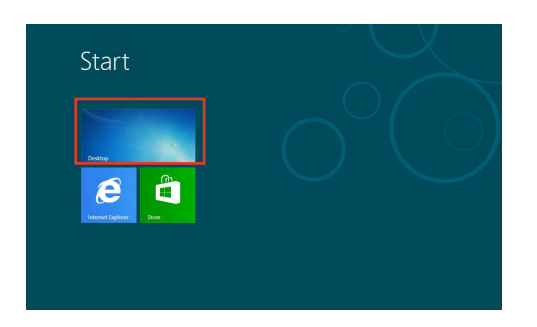

- 2. Napsauta hiiren oikealla painikkeella Volume Mixer (Äänenvoimakkuuden sekoitin) -kuvaketta Windows® tehtäväpalkissa ja napsauta **Playback devices (Toistolaitteet)** -kuvaketta.
- 3. Valitse toistonäytössä **Digital Audio (HDMI) (Digitaalinen audio (HDMI))**.
- 4. Napsauta **Configure (Määritä)** -painiketta, kaiutinasetusikkuna ponnahtaa esiin.

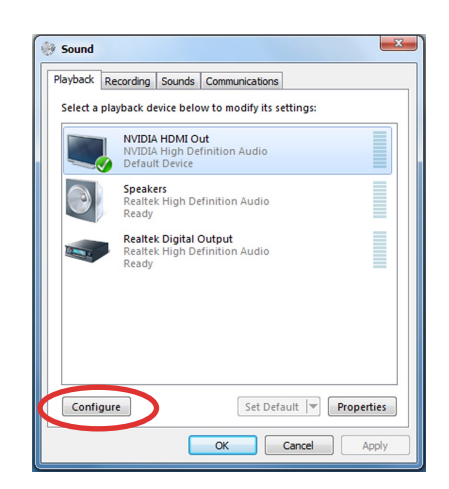

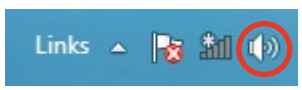

5. Valitse **Stereo** ja napsauta **Next (Seuraava)** painiketta.

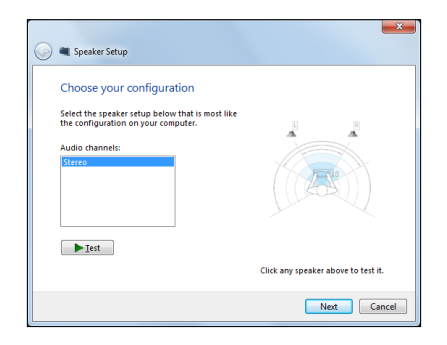

- 6. Valitse **Front left and right (Etu-vasen ja -oikea)** -valinta ja napsauta **Next (Seuraava)** -painiketta.
- 7. Napsauta **Finish (Lopeta)** lopettaaksesi kaiutinasetuksen.

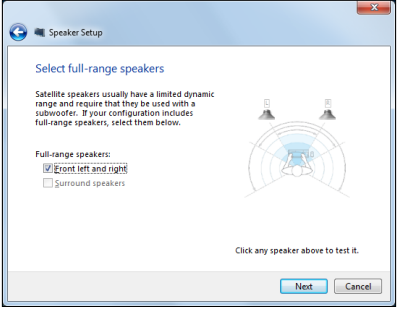

# *Luku 3: Työskentely Windows® 8:lla*

## <span id="page-26-0"></span>**Käynnistäminen ensimmäistä kertaa**

Kun käynnistät tietokoneen ensimmäistä kertaa, näkyviin tulee sarja näyttöjä, jotka opastavat sinua Windows® 8:n käyttöjärjestelmän perusasetusten määrittämisessä.

#### **Käynnistäminen ensimmäistä kertaa:**

- Kytke ASUS All-in-One PC päälle painamalla virtapainiketta. Odota muutama minuutti, kunnes asetusnäyttö tulee näkyviin. 1.
- 2. Valitse ASUS All-in-One PC:ssä käytettävä kieli.
- Lue huolellisesti käyttöoikeussopimuksen ehdot. Valitse **I accept the terms for using** 3. **Windows (Hyväksyn Windowsin käytön ehdot)** ja napauta sitten **Accept (Hyväksyn)**.
- Toimi näytön ohjeiden mukaisesti määrittääksesi seuraavat peruskohteet: 4.
	- Mukauttaminen •
	- Langaton yhteys •
	- Asetukset
	- Tietokoneeseen sisäänkirjautuminen •
- Kun olet suorittanut perusmääritykset, Windows® 8 -video-opetusohjelma tulee näkyviin. Katso tämä opetusohjelma oppiaksesi lisää Windows® 8:n toiminnallisuudesta. 5.
- Käynnistysnäyttö tulee näkyviin, kun kirjautuminen käyttäjätilille on onnistunut. 6.

## **Windows®8 -lukitusnäyttöz**

Windows® 8 -lukitusnäyttö voi tulla näkyviin, kun ASUS All-in-One PC siirtyy Windows® 8 -käyttöjärjestelmään. Jatka napauttamalla lukitusnäyttöä tai painamalla mitä tahansa näppäintä ASUS All-in-One PC:n näppäimistöllä.

# <span id="page-27-0"></span>**Window® -käyttöliittymä (UI)**

Window® -käyttöliittymä (UI) on Windows® 8:ssa käytettävä ruutuihin perustuva näyttö. Siihen kuuluvat seuraavat ominaisuudet, joita voit käyttää työskennellessäsi ASUS All-in-One PC:llä.

## **Käynnistysnäyttö**

Käynnistysnäyttö tulee näkyviin, kun kirjautuminen käyttäjätilille on onnistunut. Se auttaa organisoimaan kaikki tarvitsemasi ohjelmat ja sovellukset yhteen paikkaan.

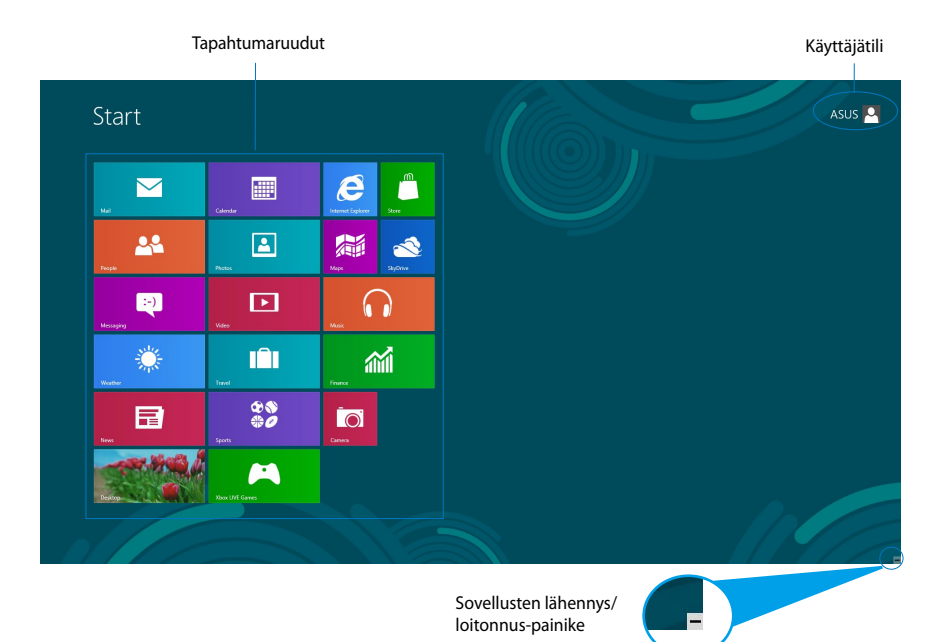

## <span id="page-28-0"></span>**Windows®-sovellukset**

Nämä sovellukset on kiinnitetty käynnistysnäyttöön ja ne näytetään ruutumuodossa helpon käytettävyyden vuoksi.

**TÄRKEÄÄ!** Windows-sovelluksen käyttämiseen tarvitaan 1024 x 768 pikselin näyttötarkkuus tai korkeampi.

**HUOMAUTUS:** Jotkut sovellukset vaativat Microsoft-tilille kirjautumisen ennen kuin ne voi käynnistää kokonaan.

## **Kohdepisteet**

Näytön kohdepisteet mahdollistavat ASUS All-in-One PC:n ohjelmien käynnistämisen ja asetusten käytön. Näiden kohdepisteiden toiminnot voi aktivoida hiirellä.

## **Käynnissä olevan sovelluksen kohdepisteet**

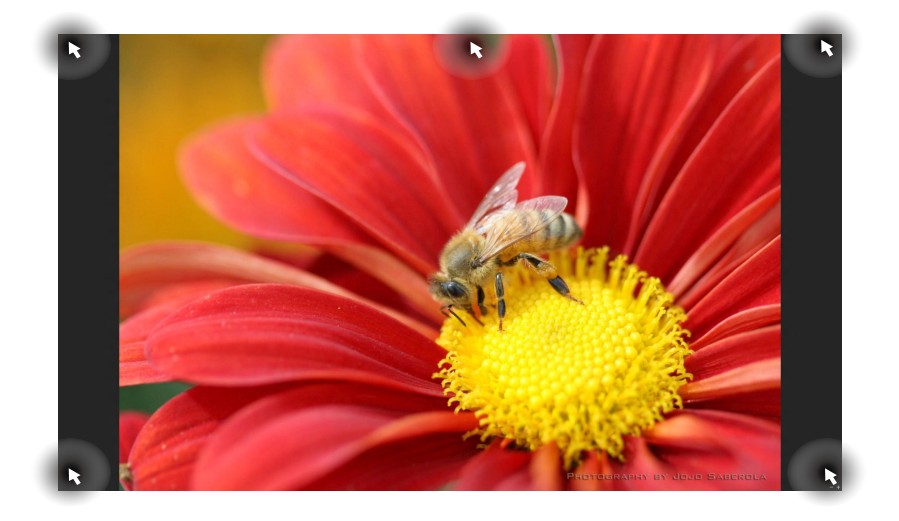

## **Käynnistysnäytön kohdepisteet**

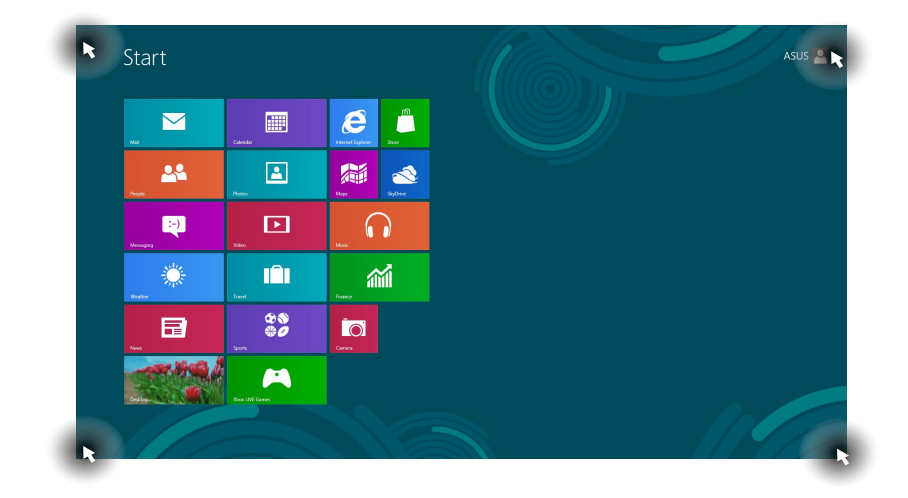

**HUOMAUTUS:** Katso seuraavalta sivulta Kohdepiste-toiminnot.

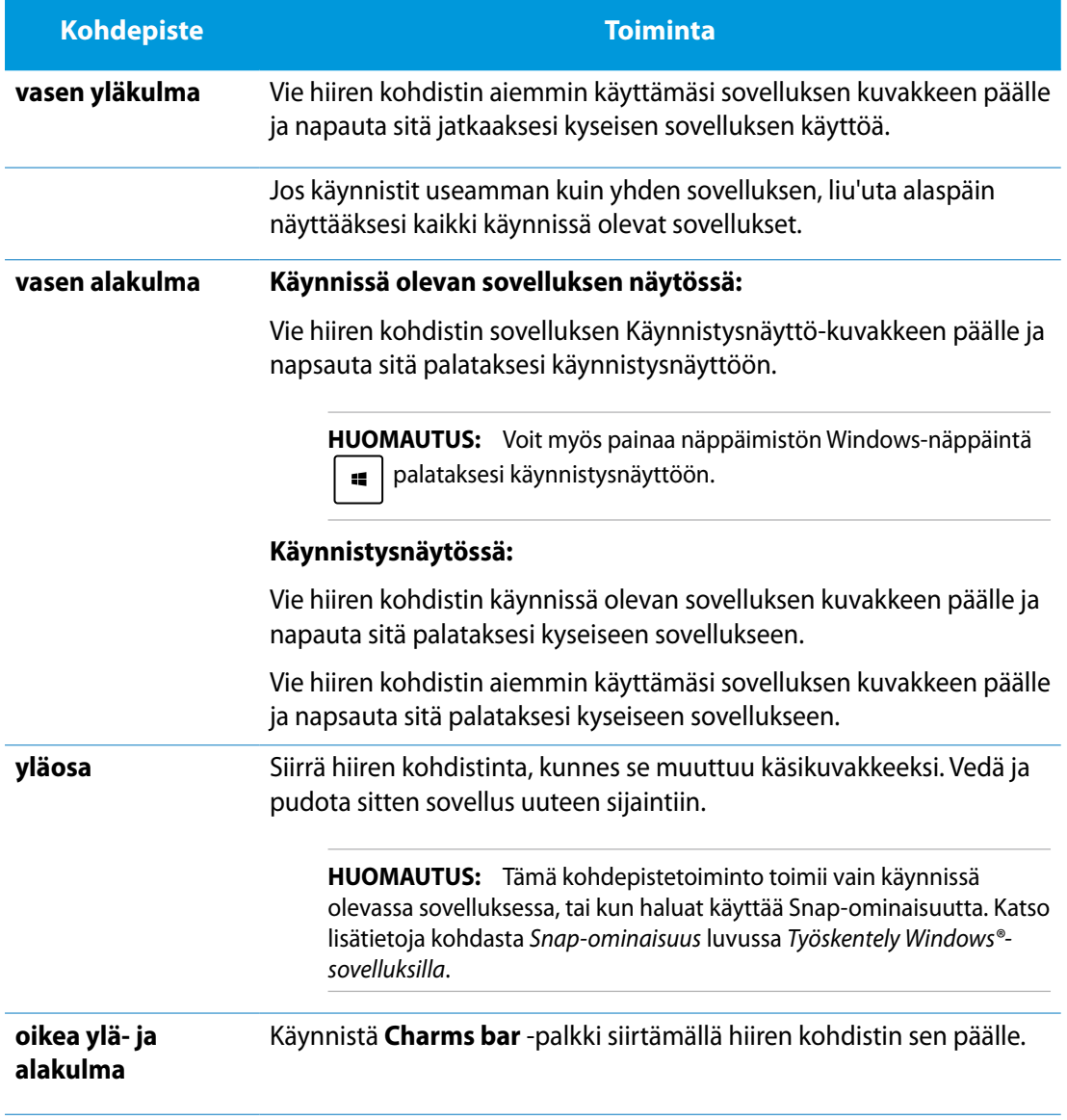

# <span id="page-31-0"></span>**Työskentely Windows®-sovelluksilla**

Käynnistä ja mukauta sovelluksiasi ASUS All-in-One PC:n kosketuslevyllä tai näppäimistöllä.

## **Sovellusten käynnistäminen**

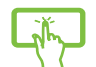

Käynnistä sovellus napauttamalla sitä.

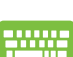

- 1. Paina kahdesti  $\left|\frac{f_{\text{c}}}{f_{\text{c}}}\right|$  ja selaa sitten sovelluksia nuolinäppäimillä.
- 2. Käynnistä valittu sovellus painamalla  $\parallel$

## **Sovellusten mukauttaminen**

Voit siirtää sovelluksia, muuttaa niiden kokoa tai vapauttaa sovellusten kiinnityksen Aloitusnäytössä seuraavasti.

## **Sovellusten siirtäminen**

sitä.

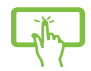

Napauta ja pidä sovellusruutua painettuna ja vedä se uuteen sijaintiin.

## **Sovellusten koon muuttaminen**

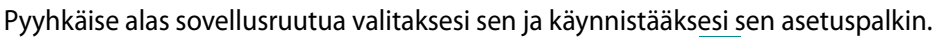

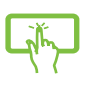

Napauta  $\bigodot$  pienentääksesi sovelluksen kokoa tai napauta  $\bigodot$  suurentaaksesi

## **Sovellusten kiinnityksen vapauttaminen**

Pyyhkäise alas sovellusruutua valitaksesi sen ja käynnistääksesi sen asetuspalkin.

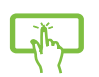

Napauta vapauttaaksesi sovelluksen kiinnityksen.

**Suomi** 

### <span id="page-32-0"></span>**Sovellusten sulkeminen**

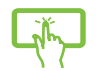

Napauta ja pidä käynnissä olevan sovelluksen yläosaa painettuna ja vedä se näytön alaosaan sulkeaksesi sen.

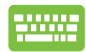

Paina käynnissä olevan sovelluksen näytössä  $\int$  alt

## **Kaikkien sovellusten käyttö**

Käynnistysnäyttöön jo kiinnitettyjen sovellusten lisäksi voit avata myös muita sovelluksia Sovellukset-näytöllä, kuten ASUKSEN omia sovellusohjelmistoja, jotka ovat mukana ASUS Allin-One PC:ssä.

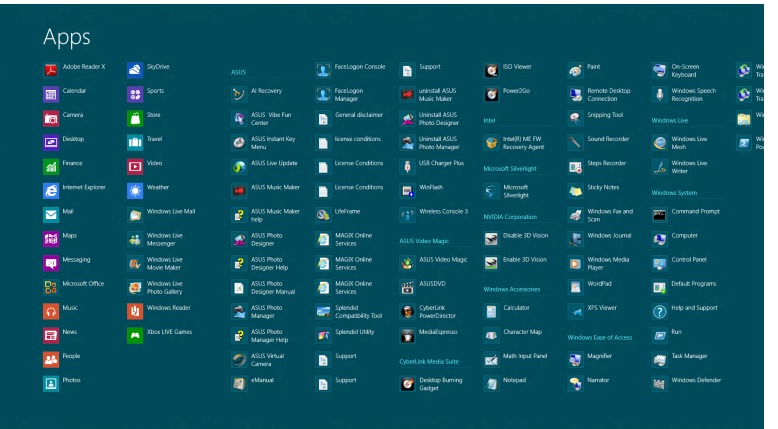

#### **Sovellukset-näytön käynnistäminen**

Käynnistä Sovellukset-näyttö ASUS All-in-One PC:n kosketusnäytöllä tai näppäimistöllä.

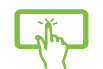

- 1. Pyyhkäise alas sovellusruutua valitaksesi sen ja käynnistääksesi sen asetuspalkin.
- 2. Napauta näyttääksesi kaikki ASUS All-in-One PC:n asennetut sovellukset.

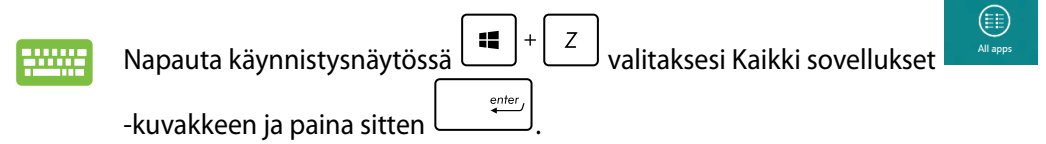

## <span id="page-33-0"></span>**Uusien sovellusten kiinnittäminen Käynnistysnäytölle**

Voit kiinnittää lisää sovelluksia käynnistysnäyttöön käyttämällä kosketusnäyttöä.

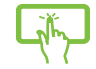

Pyyhkäise alas sovellusruutua valitaksesi sen ja käynnistääksesi sen asetuspalkin. 1.

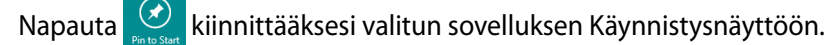

## **Charms bar**

2.

Charms bar on työkalupalkki, jonka voi aktivoida näytön oikealle puolelle. Se koostuu useista työkaluista, joilla voit jakaa sovelluksia, ja jotka tarjoavat nopean pääsyn mukauttamaan ASUS All-in-One PC:n asetuksia.

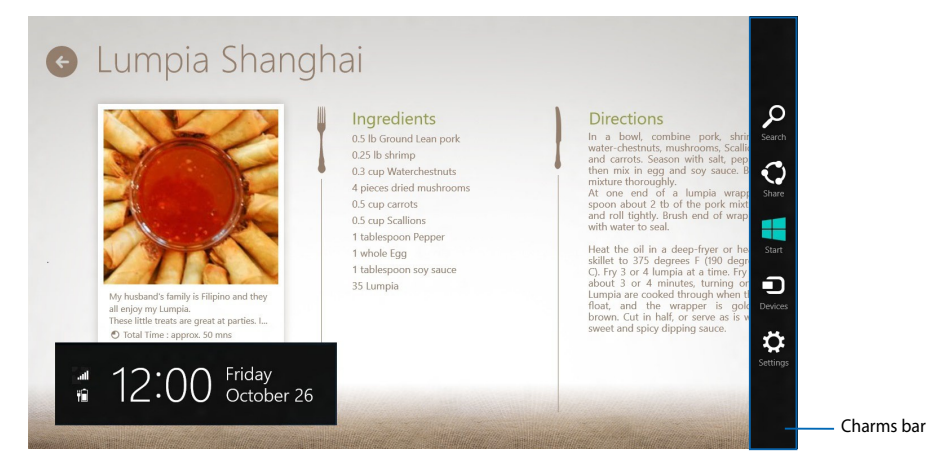

## **Charms bar -palkin käynnistäminen**

**HUOMAUTUS**: Esiin kutsuttuna Charms bar koostuu aluksi sarjasta valkoisia kuvakkeita. Yllä olevassa kuvassa näkyy, miltä Charms bar näyttää, kun se on aktivoitu.

Käynnistä Charms bar -palkki ASUS All-in-One PC:n kosketusnäytöllä tai näppäimistöllä.

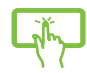

Pyyhkäise näytön oikeaa reunaa.

Paina  $\boxed{1}$ 

## **Charms bar -palkin sisällä**

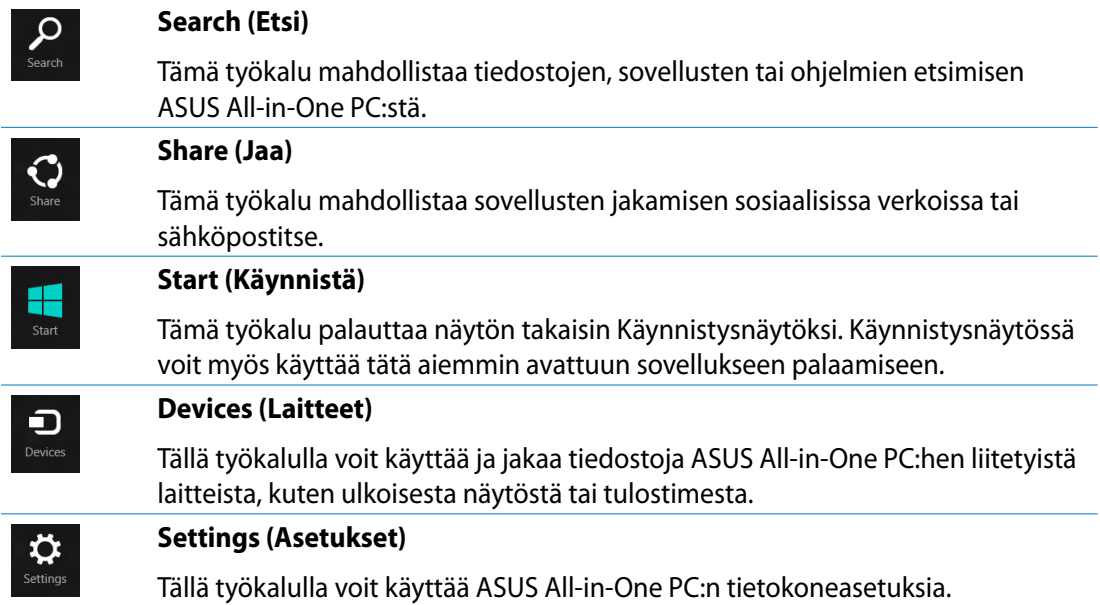

## <span id="page-35-0"></span>**Snap-ominaisuus**

Snap-ominaisuus näyttää kaksi sovellusta vierekkäin, mikä mahdollistaa työskentelyn tai vaihtamisen sovellusten välillä.

**TÄRKEÄÄ!** Varmista, että ASUS All-in-One PC:n näyttötarkkuudeksi on asetettu vähintään 1366 x 768 pikseliä ennen kuiin käytät Snap-ominaisuutta.

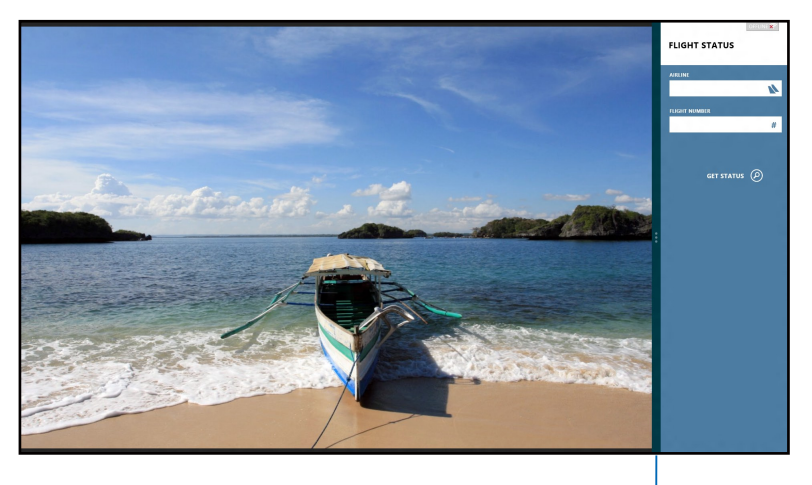

Snap-palkki

### **Snap-toiminnon käyttö**

Suorita seuraavat toimenpiteet aktivoidaksesi Snap-ominaisuuden ASUS All-in-One PC:n kosketusnäytöllä tai näppäimistöllä.

- 
- Käynnistä sovellus, johon haluat käyttää Snap-toimintoa. 1.
- Pidä hiiren kohdistinta näytön yläosan yllä. 2.
- Kun kohdistin muuttuu käsikuvakkeeksi, vedä ja pudota sovellus näyttöpaneelin vasemmalle tai oikealle puolelle. 3.
- Käynnistä toinen sovellus. 4.

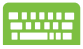

- Käynnistä sovellus, johon haluat käyttää Snap-toimintoa. 1.
- Paina  $\vert$   $\blacksquare$  $2<sub>1</sub>$
- Vaihda sovellusten välillä painamalla  $\mathbf{H}$ 3.

# <span id="page-36-0"></span>**Muut näppäimistön pikavalinnat**

Voit käyttää näppäimistöllä myös seuraavia pikavalintoja helpottaaksesi sovellusten käynnistämistä ja navigointia Windows®8:ssa.

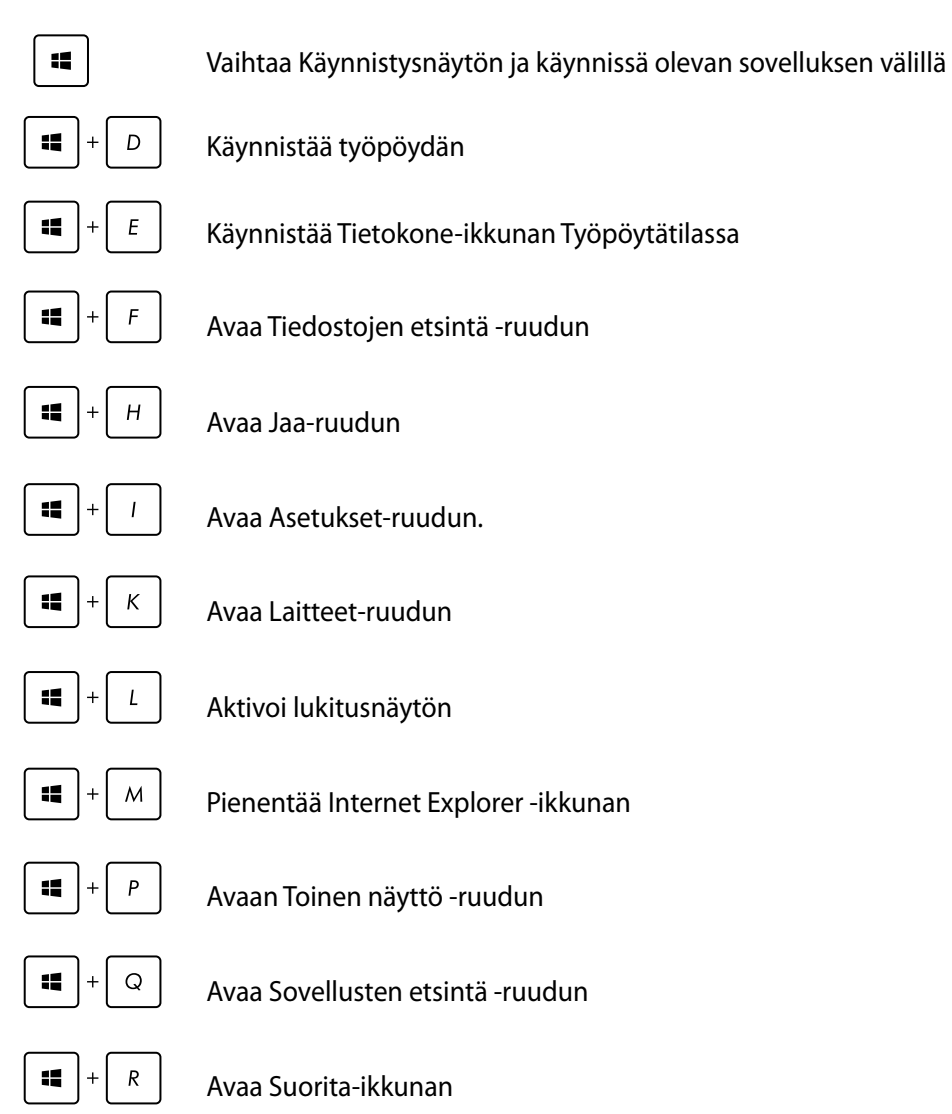

<span id="page-37-0"></span>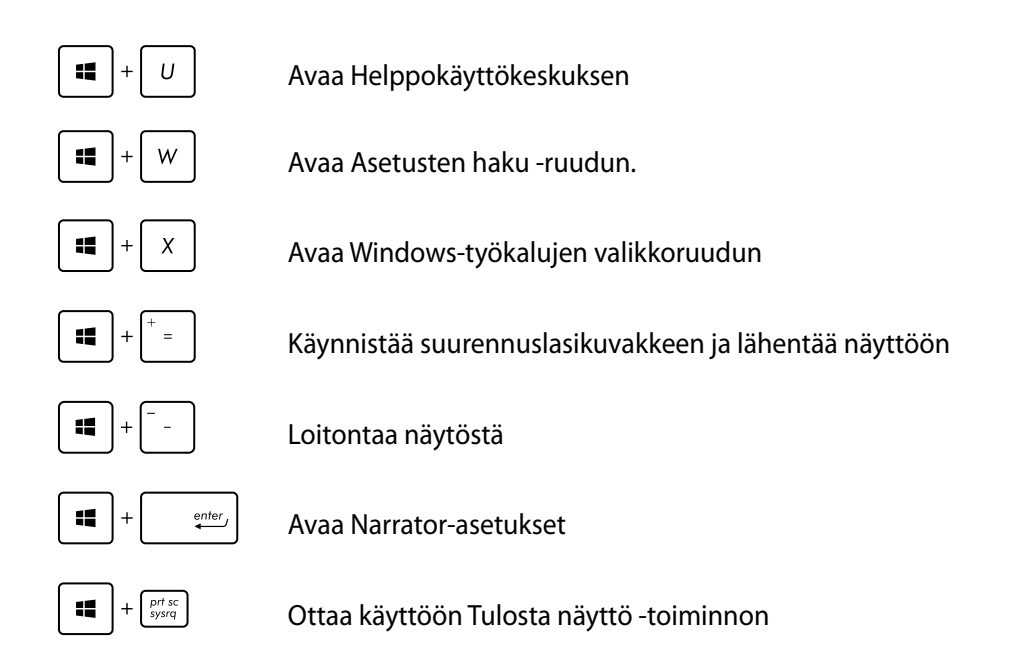

# **ASUS All-in-One PC:n sammuttaminen**

Sammuta ASUS All-in-One PC jollakin seuraavista tavoista:

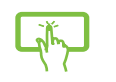

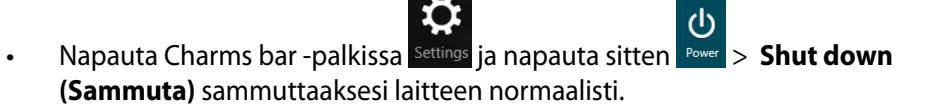

- $\mathcal{O}$ Napauta kirjautumisnäytössä > **Shut down (Sammuta).** •
- Jos ASUS All-in-One PC ei vastaa, pidä virtapainiketta painettuina vähintään neljä (4) sekuntia, kunnes ASUS All-in-One PC sammuu. •

# <span id="page-38-0"></span>**Siirtyminen BIOS-asetukseen**

BIOS (Basic Input and Output System) tallentaa järjestelmän laitteistoasetukset, joita tarvitaan ASUS All-in-One PC:n järjestelmän käynnistämisessä.

Normaalisti oletus-BIOS-asetuksia käytetään useimmissa tilanteissa optimaalisen suorituskyvyn varmistamiseksi. Muuta oletus-BIOS-asetuksia vain seuraavissa tilanteissa:

- Järjestelmän käynnistyksen yhteydessä näkyviin tulee virheviesti, joka pyytää sinua suorittamaan BIOS-asetuksen.
- Olet asentanut uuden järjestelmäkomponentin, joka vaatii BIOS-asetusten muuttamista tai päivittämisen.

**VAROITUS!** Väärät BIOS-asetukset voivat johtaa epävakauteen tai käynnistyksen epäonnistumiseen. On vahvasti suositeltavaa, että muutat BIOS-asetuksia vain koulutetun huoltohenkilöstön avustuksella.

## **Nopea siirtyminen BIOS-asetukseen**

Windows® 8 käynnistyy hyvin nopeasti, joten kehitimme nämä kolme tapaa siirtyä nopeasti BIOS-asetukseen:

- Kun ASUS All-in-One PC on pois päältä, paina virtapainiketta vähintään neljä (4) sekuntia päästäksesi suoraan BIOSiin.
- Paina virtapainiketta vähintään (4) sekuntia sammuttaaksesi ASUS All-in-One PC:n, paina sitten virtapainiketta uudelleen kytkeäksesi ASUS All-in-One PC:n uudelleen päälle ja paina POST-tilassa <F2>.
- Kun ASUS All-in-One PC on pois päältä, irrota virtajohto ASUS All-in-One PC:n virtaliitännästä. Liitä virtajohto takaisin paikalleen ja paina virtapainiketta käynnistääksesi ASUS All-in-One PC:n. Paina POST-tilassa <F2>.

**HUOMAUTUS:** POST (Power-On Self Test) on sarja ohjelmiston hallitsemia diagnostiikkatestejä, jotka käynnistyvät, kun käynnistät ASUS All-in-One PC:n.

## <span id="page-39-0"></span>**Internet-yhteyden muodostaminen**

Käytä sähköposteja, surffaa internetissä ja jaa sovelluksia sosiaalisissa verkoissa tai ASUS All-in-One PC:ltä langattomalla/Wi-Fi- tai langallisella yhteydellä.

## **Wi-Fi-yhteys**

1. Käynnistä Charms bar -palkki käynnistysnäytöstä tai mistä tahansa sovellustilasta.

**HUOMAUTUS:** Katso lisätietoja osasta *Charms bar* luvussa *Työskentely Windows®-sovelluksilla*.

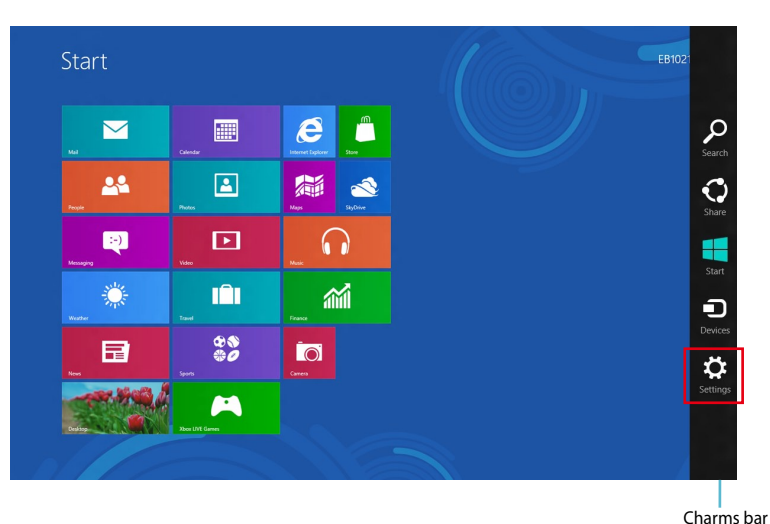

™.⊪ 2. Valitse Charms bar -palkissa **Settings (Asetukset)** ja napsauta verkkokuvaketta .

- 3. Valitse luettelosta langaton verkko, johon haluat muodostaa yhteyden.
	- $\bigodot$  Networks Start  $\overline{v}$  $\blacksquare$  $\boldsymbol{e}$  $\mathbf{r}$ 25  $\boxed{\blacktriangle}$ 看  $\triangle$ 医外耳周的 医耳间的 医眼镜 医耳间的  $\blacksquare$  $\Omega$  $\hfill \Box$ 繠  $\mathbf{m}$ 論  $\frac{88}{90}$  $\overline{a}$ 日  $\blacktriangleleft$
- 4. Napsauta **Connect (Yhdistä)**.

**HUOMAUTUS:** Sinua voidaan kehottaa antamaan suojausavain Wi-Fi-yhteyden aktivoimiseksi.

## <span id="page-41-0"></span>**Connection Builder -sovelluksen käyttö**

Connection Builder -sovelluksella voit liittää sekä PC-aseman että tablet-tietokoneen Wi-Fitukiasemaan, jolloin voit käyttää tablet-tietokoneen Windows® 8:aa etänä.

#### **Wi-Fi-yhteyden luominen Connection Builder -sovelluksella:**

1. Liitä ASUS-monitoimi-PC Wi-Fi-verkkopisteeseen.

**HUOMAUTUS:** Katso lisätietoja tämän käyttöoppaan *Wi-Fi-yhteys*-osasta.

2. Paina Transformer AIO-kuvaketta käynnistysnäytössä tai työpöytätilassa.

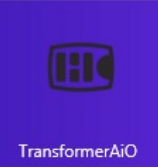

- käynnistysnäytön Transformer AIO -kuvake

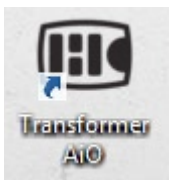

- Transformer AIO -kuvake työpöytätilassa

2. Valitse ASUS Transformer AIO -kotisivulla **Connection Builder** -sovellus.

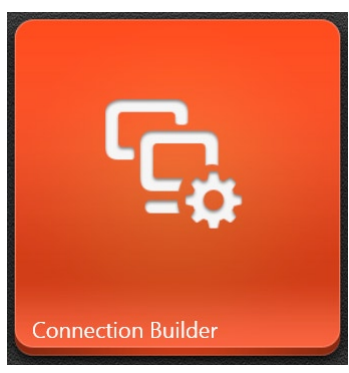

- Setting Up Windows 8 Remote Desktop Please re-enter the password for the current Wi-Fi network. ASUS-DOC1 Network Password
- 3. Näppäile **Connection Builder** -ikkunassa valitsemasi Wi-Fi-tukiaseman salasana. Jos Wi-Fitukiasemalla ei ole salasanaa, napsauta **OK**.

Cancel

OK

## <span id="page-43-0"></span>**Langallinen yhteys**

- 1. Liitä ASUS All-in-One PC verkkokaapelilla (RJ-45) DSL/kaapelimodeemiin tai lähiverkkoon (LAN).
- 2. Käynnistä tietokone.
- 3. Määritä tarvittavat internet-yhteysasetukset.

#### **HUOMAUTUKSIA:**

- Katso lisätietoja osasta *Configuring a dynamic IP/PPPoE network connection* (Dynaamisen IIP/PPPoE-verkkoyhteyden määrittäminen) tai *Configuring a static IP network connection* (Staattisen IP-verkkoyhteyden määrittäminen). •
- Ota yhteys internet-palveluntarjoajaan (ISP) saadaksesi lisätietoja tai apua internet-• yhteyden asettamisessa.

## **Dynaamisen IIP/PPPoE-verkkoyhteyden määrittäminen**

#### **Määrittääksesi dynaamisen IP/PPPoE- tai staattisen IP-verkkoyhteyden:**

1. Napsauta Start -käynnistysnäytössä **Desktop (Työpöytä)** käynnistääksesi työpöytätilan.

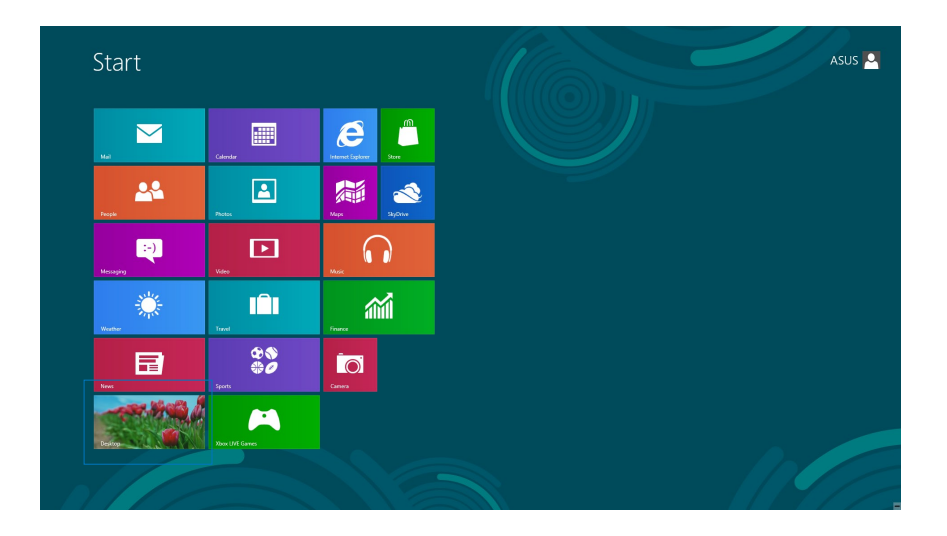

- 2. Napsauta hiiren oikealla painikkeella Windows<sup>®</sup>-tehtäväpalkissa verkkokuvaketta <sub>Annitte</sub> ja napsauta **Open Network and Sharing Center (Avaa Verkko- ja jakamiskeskus).** Napsauta Avaa Verkko- ja jakamiskeskus -sivulla **Change Adapter settings (Muuta** 3.
- Napsauta hiiren oikealla painikkeella LAN-valintaa ja valitse **Properties (Ominaisuudet).** 4.
- Napsauta **Internet Protocol Version 4(TCP/IPv4)** 5. **(Internet-protokollaversio 4 (TCP/IPv4)** -valintaa ja napsauta **Properties (Ominaisuudet)** -valintaa.

**sovittimen asetuksia).**

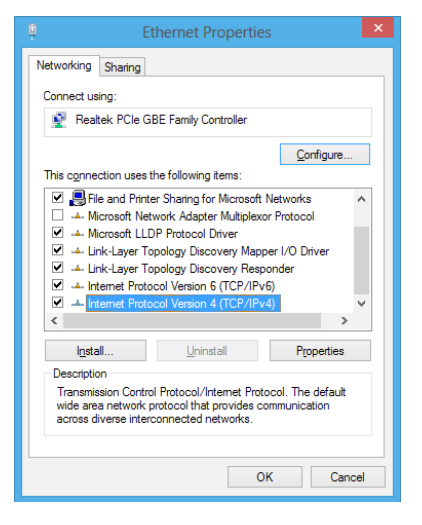

Napsauta **Obtain an IP address automatically (Hanki** 6. **IP-osoite automaattisesti)** ja napsauta **OK**-painiketta.

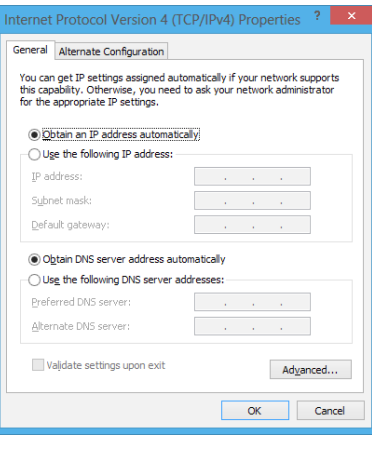

**HUOMAUTUS:** Jos PPPoE-yhteyttä, jatka seuraavaan vaiheeseen.

Palaa **Network and Sharing Center (Verkko- ja** 7. **jakamiskeskus)** -valintaan ja napsauta **Set up a new connection or network (Määritä uusi yhteys tai verkko)** -valintaa.

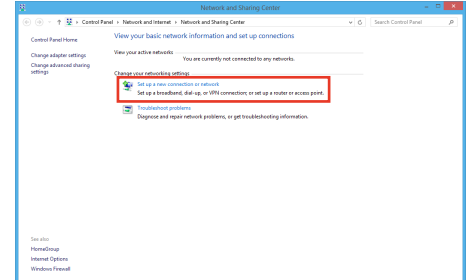

● 9 Set Up a Connection or Choose a connection option

Set up a new network

nect to a wireless net

Ō

Valitse **Connect to the Internet (Muodosta yhteys internetiin)** ja napsauta **Seuraava**-painiketta. 8.

Valitse **Broadband (PPPoE) (Laajakaista (PPPoE))** ja 9. napsauta **Next (Seuraava)** -painiketta.

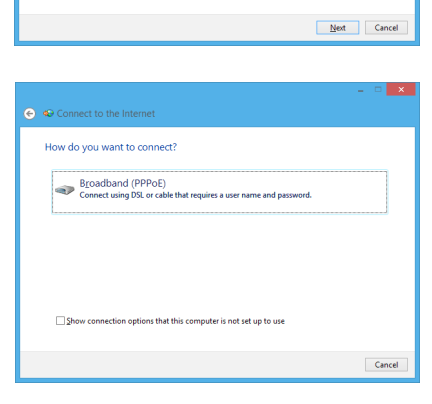

- Anna **User name (Käyttäjänimi)**, **Password** 10. **(Salasana)** ja **Connection name (Yhteyden nimi)**. Napsauta **Connect (Yhdistä).**
- 11. Napsauta **Close (Sulje)** -painiketta lopettaaksesi määrityksen.
- 12. Napsauta tehtäväpalkin verkkokuvaketta ja napsauta juuri luomaasi yhteyttä.
- Anna käyttäjänimesi ja salasanasi. Napsauta **Connect** 13.**(Yhdistä)** -painiketta muodostaaksesi yhteyden internetiin.

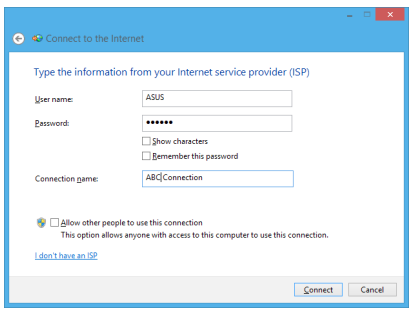

## **Staattisen IP-verkkoyhteyden määrittäminen**

#### **Staattisen IP-verkkoyhteyden määrittäminen:**

- Toista edellisen osan **Configuring a dynamic IP/** 1. **PPPoE network connection (Dynaamisen IIP/PPPoEverkkoyhteyden määrittäminen)** vaiheet 1–4.
- Napsauta **Use the following IP address (Käytä** 2. **seuraavaa IP-osoitetta)** -valintaa.
- Anna palveluntarjoajan antamat IP-osoite, aliverkon peite 3. ja yhdyskäytävä.
- 4. Jos on tarpeen, anna ensisijainen DNS-palvelimen osoite ja vaihtoehtoinen osoite.
- 5. Kun olet valmis, napsauta OK-painiketta.

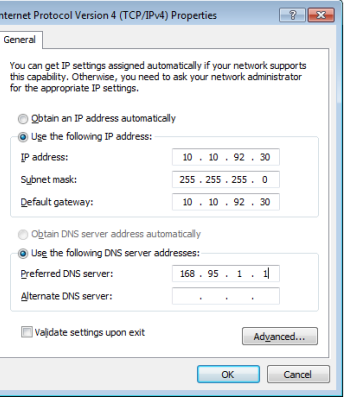

# <span id="page-47-0"></span>**Järjestelmän palautus**

## **ASUS All-in-One PC:n palauttaminen**

#### **Reset your PC (Palauta tietokone)** -valinta palauttaa PC-tietokoneesi tehtaan

oletusasetuksiin.

**TÄRKEÄÄ!** Varmuuskopioi kaikki tietosi ennen tämän valinnan käyttöönottoa.

#### **ASUS All-in-One PC:n palauttaminen:**

Paina käynnistyksen aikana <**F9**>-painiketta. 1.

**TÄRKEÄÄ!** Siirtyäksesi POST-tilaan, toimi jollakin osassa *Nopea siirtyminen BIOS-asetukseen* luvussa 3 kuvatulla tavalla.

- Valitse näytössä **Troubleshoot (Vianetsintä).** 2.
- Valitse **Reset your PC (Nollaa tietokone).** 3.
- Napsauta **Next (Seuraava)** -painiketta. 4.
- Valitse **Only the drive where the Windows is installed (Vain asema, johon Windows on asennettu).** 5.
- Valitse **Just remove my files (Poista vain omat tiedostoni).** 6.
- Napsauta **Reset (Palauta)** -painiketta. 7.

## <span id="page-48-0"></span>**Palauttaminen järjestelmän kuvatiedostosta**

Voit luoda USB-palautusaseman ja käyttää sitä ASUS All-in-One PC:n asetusten palauttamiseen.

#### **USB-palautusaseman luominen**

**VAROITUS!** Kaikki USB-tallennusvälineellä olevat tiedostot poistetaan pysyvästi tässä prosessissa. Ennen kuin jatkat, varmista, että olet varmuuskopioinut kaikki tärkeät tietosi.

#### **USB-palautusaseman luominen:**

Käynnistä Ohjauspaneeli All Apps (Kaikki sovellukset) -näytöstä. 1.

**HUOMAUTUS:** Katso lisätietoja osasta Kaikki sovellukset -näytön käynnistäminen luvusta Työskenteleminen Windows®-sovelluksilla.

- Napsauta ohjauspaneelin System and Security (Järjestelmä ja suojaus) -kohdassa **Find and fix problems (Etsi ja korjaa ongelmia).** 2.
- Valitse **Recovery (Palautus) > Create a recovery** 3. **drive (Luo palautusasema).**
- 4. Napsauta **Next** (Seuraava) -painiketta.

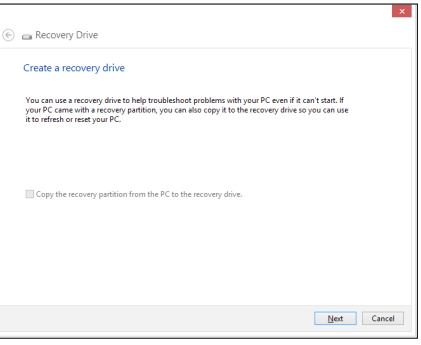

- Valitse USB-tallennusväline, johon haluat kopioida 5. palautustiedostot.
- Napsauta **Next (Seuraava)** -painiketta. 6.

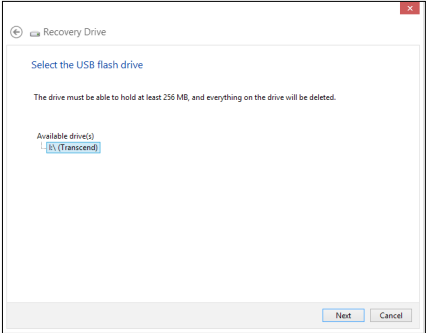

- <span id="page-49-0"></span>Napsauta **Create (Luo).** Odota hetki, kunnes prosessi on valmis. 7.
- 8. Kun prosessi on valmis, napsauta Finish (Valmis).

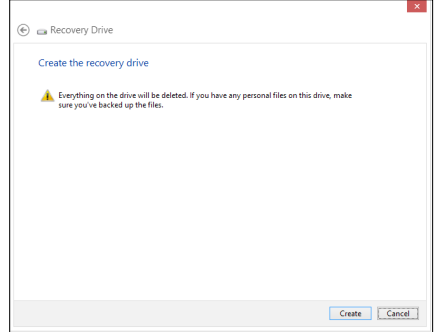

## **Kaiken poistaminen ja Windowsin asentaminen uudelleen**

ASUS All-in-One PC:n palauttamisen alkuperäisiin tehdasasetuksiin voi tehdä käyttämällä Poista kaikki ja asenna uudelleen -valintaa tietokoneasetuksissa. Käytä tätä valintaa seuraavien ohjeiden mukaisesti.

**TÄRKEÄÄ!** Varmuuskopioi kaikki tietosi ennen tämän valinnan käyttöönottoa.

**HUOMAUTUS:** Tämän prosessin suorittaminen kestää jonkin aikaa.

- Käynnistä Charms bar. 1.
- Valitse **Settings (Asetukset)> Change PC Settings (Muuta tietokoneasetuksia) >** 2. **General (Yleistä).**
- Vieritä tuodaksesi näkyviin Remove everything and reinstall Windows (Poista kaikki 3. ja asenna Windows uudelleen) -valinnan. Napsauta tässä valinnassa **Get Started (Aloittaminen)** -kohtaa.
- Noudata näytön ohjeita uudelleen asennuksen ja palautuksen suorittamiseksi loppuun. 4.

*Liitteet*

# <span id="page-50-0"></span>**Tiedoksiantoja**

## **REACH**

REACH (Registration, Evaluation, Authorization, and Restriction of Chemicals (kemikaalien rekisteröinti, arviointi ja lupamenettely)) -sääntelykehysten mukaisesti julkaisemme tuotteidemme kemialliset ainesosat ASUS REACH -verkkosivustolla osoitteessa http://csr.asus.com/english/REACH.htm.

## **ASUS-kierrätys/Palautuspalvelut**

ASUS-laitteiden kierrätys ja palautusohjelmat perustuvat ympäristömme suojelun korkeimpiin standardeihin. Me uskomme tarjoamiemme ratkaisujen antavan sinulle mahdollisuuden kierrättää vastuullisesti tuotteemme, paristot ja muut osat sekä pakkausmateriaalin. Siirry kohtaan http://csr.asus.com/english/Takeback.htm saadaksesi lisätietoja kierrätyksestä eri alueilla.

## **Pinnoitehuomautus**

**TÄRKEÄÄ!** Sähköeristyksen ja sähköturvallisuuden ylläpitämiseksi laitteen runko on päällystetty eristävästi lukuun ottamatta alueita, joilla IO-portit sijaitsevat.

## **FCC-lausunto**

Tämä laite täyttää FCC sääntöjen kohdan 15. Käyttö täyttää seuraavat kaksi ehtoa:

- Tämä laite ei saa aiheuttaa haitallista häiriötä, ja •
- Tämän laitteen tulee hyväksyä kaikki vastaanotettu häiriö, mukaan lukien häiriö, joka voi aiheuttaa ei-toivottuja toimintoja. •

Tämä laite on testattu ja sen on havaittu toimivan digitaalilaitteiden luokan B rajoissa, jotka on määritelty FCC:n sääntöjen kohdassa 15. Nämä rajoitukset on suunniteltu antamaan kohtuullisen suojan vahingollisia sivuvaikutuksia vastaan kotikäytössä. Tämä laite tuottaa, käyttää ja voi säteillä energiaa radiotaajuudella, ja jos sitä ei ole asennettu tai käytetä ohjeiden mukaan, se voi aiheuttaa vahingollista häirintää radioliikenteelle. On kuitenkin mahdollista, että häiriöitä esiintyy tietyn asennuksen yhteydessä. Jos tämä aiheuttaa häiriöitä radio- tai televisiovastaanottimissa, jotka voi päätellä sammuttamalla ja käynnistämällä laitetta, on suositeltavaa yrittää korjata häiriöitä yhdellä tai useammalla seuraavista keinoista:

- Kääntäkää tai siirtäkää vastaanottimen antennia. •
- Lisätkää laitteen ja vastaanottimen välimatkaa. •
- Liittäkää laite pistorasiaan, joka on toisessa virtapiirissä kuin vastaanotin. •
- Pyytäkää neuvoja myyjältä tai kokeneelta radio- ja tv-asentajalta. •

**TÄRKEÄÄ!** Ulkokäyttö 5,15–5,25 GHz:n taajuudella on kielletty.

**VAROITUS:** Mitkä tahansa muutokset tai muunnelmat, joita tämän laitteen käyttöoikeuden antaja ei nimenomaisesti ole hyväksynyt, voivat mitätöidä käyttäjän valtuutuksen käyttää laitteistoa.

## **RF-altistuksen varoitus**

Tämä laitteisto täytyy asentaa ja käyttää toimitettujen ohjeiden mukaisesti, sekä tätä lähetintä varten käytetty antenni(t) täytyy asentaa tuottamaan vähintään 20 cm erotusetäisyyden kaikista henkilöistä, eikä se saa olla samanpaikkaisesti tai käyttää yhdessä minkään muun antennin tai lähettimen kanssa. Loppukäyttäjien ja asentajien täytyy toimittaa antennin mukana asennusohjeet ja lähettimen käyttöolosuhteet tyydyttävää RF-altistuksen yhdenmukaisuutta varten.

## **Kanadan viestintäviraston lausunto**

Tämä digitaalilaite ei ylitä Luokan B digitaalilaitteille asetettuja radiokohinan rajoituksia, jotka on määritetty Kanadan viestintäviraston radiohäiriösäännöksissä.

Tämä Luokan B digitaalilaite on Kanadan ICES-003-säännösten mukainen.

## **IC-säteilyaltistumislausunto Kanadaa varten**

Tämä laite täyttää IC-säteilyrajoitukset, jotka on asetettu hallitsemattomaan ympäristöön. Jotta IC-radiotaajuuden altistumisvaatimukset täytetään, vältä suoraa kontaktia lähettävään antenniin lähetyksen aikana. Käyttäjän on noudatettava tiettyjä käyttöohjeita, jotta radiotaajuusaltistumisen vaatimukset täytetään.

Käyttö täyttää seuraavat kaksi ehtoa:

- Tämä laite ei saa aiheuttaa haitallista häiriötä, ja •
- Tämän laitteen tulee hyväksyä kaikki vastaanotettu häiriö, mukaan lukien häiriö, joka voi •aiheuttaa ei-toivottuja toimintoja.

# **(R&TTE-direktiivi 1999/5/EC)**

Seuraavat asiat on suoritettu ja niitä pidetään oleellisina ja riittävinä:

- Oleelliset vaatimukset kuten artikkelissa [Article 3] •
- Suojavaatimukset terveyttä ja turvallisuutta varten kuten artikkelissa [Article 3.1a] •
- Sähköturvallisuuden testaus kuten artikkelissa [EN 60950] •
- Sähkömagneettisen yhteensopivuuden suojavaatimukset kuten artikkelissa [Article 3.1b] •
- Sähkömagneettisen yhteensopivuuden testaaminen kuten artikkeleissa [EN 301 489-1] & [EN 301 489-17] •
- Radiospektrin tehokas käyttö kuten artikkelissa [Article 3.2] •
- Radiotestaussarja kuten artikkelissa [EN 300 328-2] •

## **CE-merkkivaroitus**

Tämä on luokan B tuote, joka saattaa kotiympäristössä aiheuttaa radiohäiriötä, missä tapauksessa käyttäjän saattaa täytyä tehdä tarvittavia toimenpiteitä.

# $\epsilon$

## **CE-merkintä laitteille, joissa ei ole langatonta LAN/Bluetoothtoimintoa**

Tämän laitteen toimitettu versio täyttää EY-direktiivit 2004/108/EY (sähkömagneettinen yhteensopivuus) ja 2006/95/EY (pienjännitedirektiivi).

# $CE/CE$ <sup>O</sup>

## **CE-merkintä laitteille, joissa on langaton LAN/Bluetooth**

Tämä laite täyttää Euroopan parlamentin ja komission direktiivin 1999/5/EY (9.3.1999) radio- ja telepäätelaitteista ja keskinäisestä yhdenmukaisuudesta.

### **on luokan II -laitteille.**

## **Langaton käyttökanava eri alueilla**

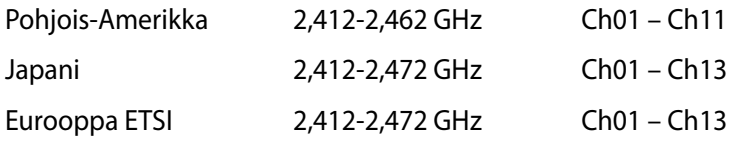

## **EI PURKAMISTA Takuu ei kata tuotteita, jotka käyttäjät ovat purkaneet**

## **Litium-ioni-paristovaroitus**

**VAROITUS**: On olemassa räjähdysvaara, jos paristo on vaihdettu väärin. Korvaa vain samalla tai vastaavalla valmistajan suosittelemalla tyypillä. Hävitä käytetyt paristot valmistajan ohjeiden mukaisesti.

## **Ei altistusta nesteille**

ÄLÄ altista nesteille, sateelle tai kosteudelle tai käytä niiden lähellä. Tämä tuote ei ole vesitiivis tai öljynpitävä.

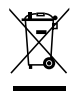

Ylivedetty roskapönttö -symboli tarkoittaa, että tuotetta (sähkö- tai elektroniikkalaitetta tai elohopeaa sisältävää nappiparistoa) ei saa hävittää tavallisen kotitalousjätteen mukana. Tarkista paikalliset säädökset sähkölaitteiden hävittämisestä.

ÄLÄ heitä akkua talousjätteen sekaan. Tämä yliviivattu pyörällisen roska-astian symboli osoittaa, että akkua ei saa laittaa talousjätteen sekaan.

## **Global Environmental Regulation Compliance and Declaration**

ASUS follows the green design concept to design and manufacture our products, and makes sure that each stage of the product life cycle of ASUS product is in line with global environmental regulations. In addition, ASUS disclose the relevant information based on regulation requirements.

Please refer to http://csr.asus.com/english/Compliance.htm for information disclosure based on regulation requirements ASUS is complied with:

#### **Japan JIS-C-0950 Material Declarations**

**EU REACH SVHC**

**Korea RoHS**

**Swiss Energy Laws**

## **ENERGY STAR –yhteensopiva tuote**

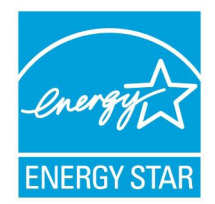

ENERGY STAR on Yhdysvaltojen ympäristönsuojeluviraston ja Yhdysvaltojen energiaministeriön kanssa toimiva yhteistyöohjelma, joka auttaa meitä kaikkia säästämään rahaa ja suojelemaan ympäristöä energiatehokkailla tuotteilla ja käytännöillä.

ENERGY STAR Kaikki ASUS-tuotteet, joissa on ENERGY STAR-logo ovat yhteensopivia ENERGY STAR -standardin kanssa, ja niissä on virranhallintatoiminto oletuksena päällä. Monitori ja tietokone menevät automaattisesti unitilaan viidentoista ja kolmenkymmenen minuutin käyttämättömyyden jälkeen.

Tietokone herätetään napsauttamalla hiirellä tai painamalla jotakin näppäimistön näppäintä.

Katso lisätietoja virranhallinnasta ja sen hyödyistä ympäristölle osoitteesta http://www. energy.gov/powermanagement. Katso lisäksi yksityiskohtaisia tietoja ENERGY STAR yhteistyöohjelmasta osoitteesta http://www.energystar.gov.

**TÄRKEÄÄ!** Energy Star EI ole tuettu FreeDOS- ja Linux-pohjaisissa käyttöjärjestelmissä.

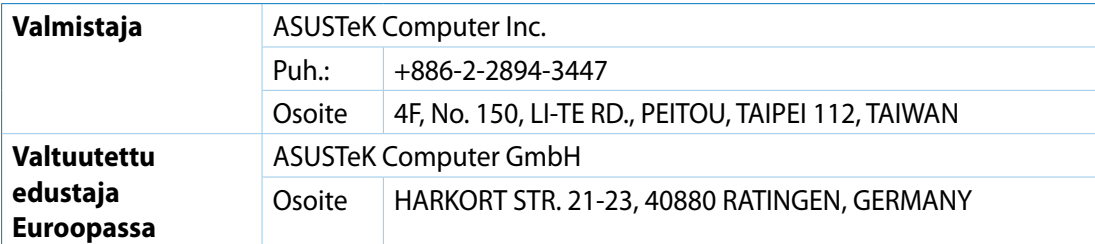